新 版

紀陽インターネットFB

# ご利用の手引き

 $\varpi$ 

初期設定編

第 5.6版

# 2024年9月17日

# 株式会社 紀陽銀行

※当行のホームページにアクセスできない時は、以下のアドレスを入力してください。 <https://www.bizsol.anser.ne.jp/0163c/rblgi01/I1RBLGI01-S01.do> (エイチティティピーエスコロン//ダブリュダブリュダブリュ.ビーアイゼットエスオーエル.エーエヌエスイーアール.エヌイー.ジェイピー/

ゼロイチロクサンシー/アールビーエルジーアイゼロイチ/アイイチアールビーエルジーアイゼロイチハイフンエスゼロイチ.ディーオー)

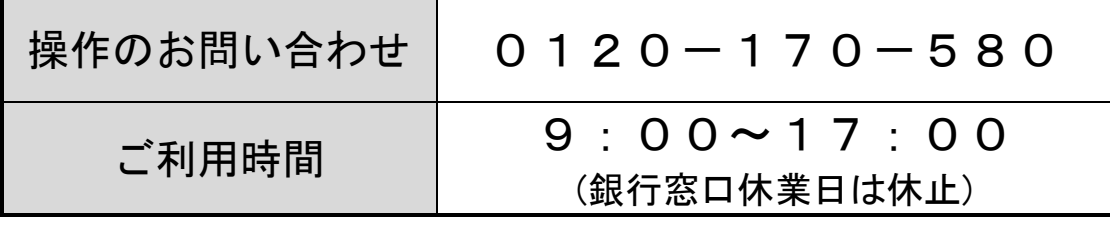

# もくじ

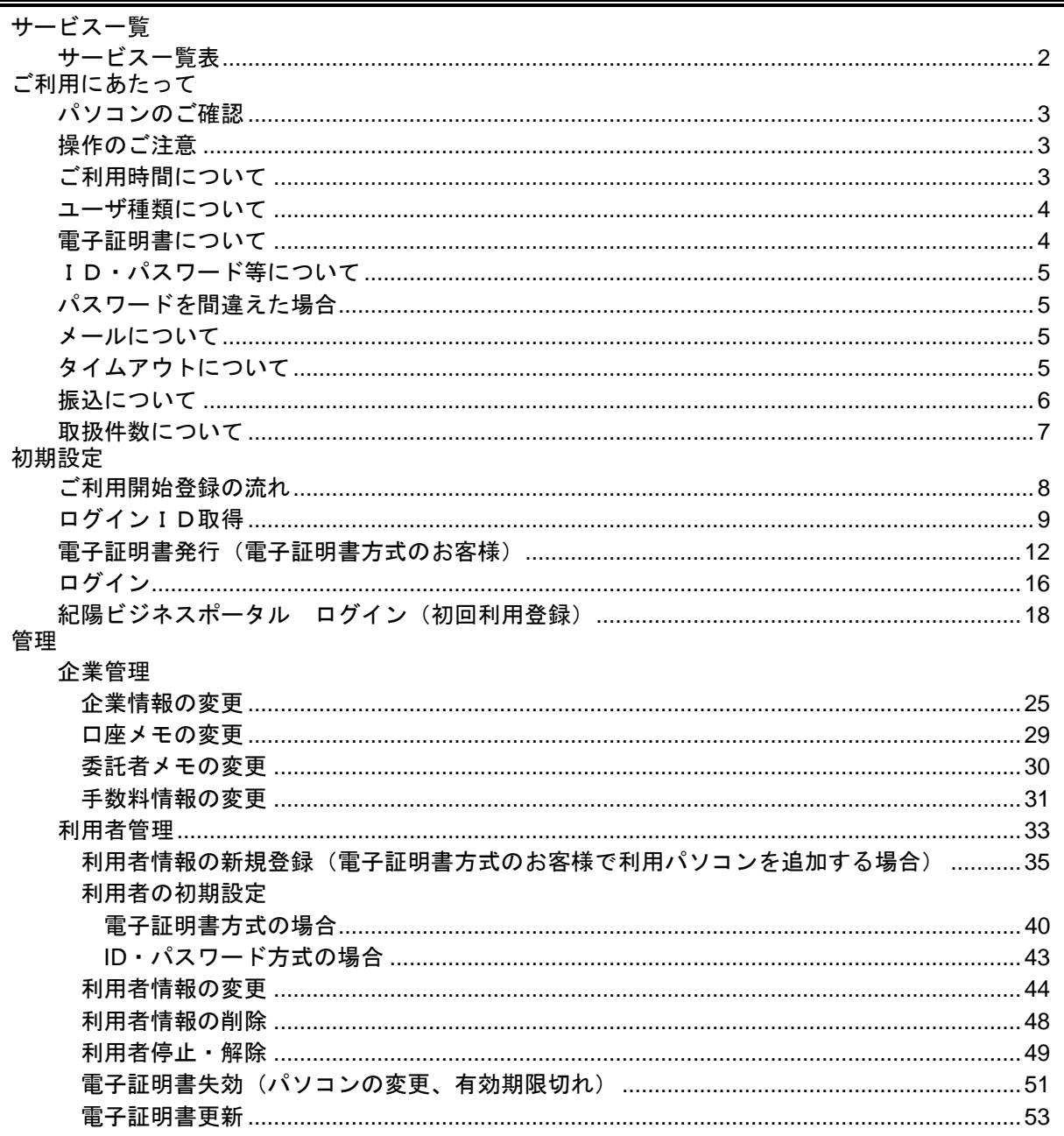

# サービス一覧

サ ー ビ ス 一 覧 表

紀陽インターネットFBは以下のサービスを提供します。

| サービス項目                |                     | サービス概要                                                                                                    | OTP 必須  |
|-----------------------|---------------------|----------------------------------------------------------------------------------------------------|---------|
| 残高照会                  |                     | ・現在預金残高、お引出し可能残高、前日・前月末預金残高の照会ができま<br>す。                                                                                                    |         |
| 入出金明細照会               |                     | ・お客様がお申し込み口座としてご登録いただいている口座への入金や出金<br>(振込や引き落とし等)の情報(入出金明細情報)の照会ができます。<br>·ANSER方式で照会ができます。                                                                                                    |         |
| 振込振<br>替<br>$\times$  | 事前登録口座一覧<br>から選択    | ・当行へお申込みいただいた振込先一覧から振込先を選択できます。                                                                                                    |         |
|                       | 受取人番号を指定            | ・当行へお申込みいただいた受取人番号を入力して、振込先を指定できます。                                                                                                    |         |
|                       | 登録振込先一覧か<br>ら選択     | ・ブラウザ画面上で登録した振込先一覧から振込先を選択できます。                                                                                                    | O       |
|                       | 最近10回の取引か<br>ら選択    | ・最近10回の取引履歴から振込先を選択できます。                                                                                                    | O       |
|                       | 他業務の登録振込<br>先口座から選択 | ・総合振込、給与・賞与振込の登録振込先口座から振込先を選択できます。                                                                                                    | O       |
| 振込データの状況照会・取<br>消     |                     | ・過去に行った振込振替取引の状況照会や、予約中取引の取消が可能です。                                                                                                    |         |
| ペイジー(税金・各種料金<br>の払込み) |                     | ・Pay-easy(ペイジー)マークが表示された税金・公共料金<br>等の払込みを行います。<br>ay-easy                                                                                                    | $\circ$ |
| 払込みデータの状況照会           |                     | ・税金・各種料金の払込みの取引履歴を照会することができます。                                                                                                    |         |
| 総合振込 ※                |                     | ・お客様の預金口座から、取引毎に振込先口座情報及び、日付、金額を指定<br>し、振込を行います。<br>・前営業日 19:00 まで総合振込データの受付を行います。                                                                                                    | O       |
| 給与·賞与振込 ※             |                     | ・お客様の預金口座から、指定した各社員の口座及び、日付、金額を指定し、<br>振込を行います。<br>・当行宛は前営業日 12:00 まで、他行宛は3営業日前 19:00 まで給与・賞与振<br>込データの受付を行います。                                                                                              | O       |
| 口座振替 ※<br>ワイドネット ※    |                     | ・取引先金融機関の口座情報及び、日付、金額を指定し、取引先金融機関より<br>代金を回収し、お客様の保有する口座に入金を行います。<br>・口座振替は2営業日前 12:00 まで請求データの受付を行います。<br>・ワイドネットサービスの全国ネットは8営業日前 12:00 まで、地域ネットは5営<br>業日前 12:00 まで、地域ネット2は5営業日前 12:00 まで請求データの受付を<br>行います。 |         |
| 地方税納付 ※               |                     | ・お客様の預金口座から、各社員の市町村税納付先情報及び、日付、金額を<br>指定し、代行納付を行います。<br>・4営業日前 12:00 まで納付データの受付を行います。                                                                                                    |         |
| 取引情報の照会               |                     | ・過去に行った取引の状況を照会できます。                                                                                                    |         |

※データ作成者権限と承認者権限を分けることができます。

※本冊子掲載の画面等は、ユーザ権限等により異なります。また、サービス向上を目的に変更される場合もございま すのであらかじめご了承ください。

※OTPとは「ワンタイムパスワード」のことです。

## ご利用にあたって

パソコンのご確認

紀陽インターネットFBをご利用可能なパソコン環境につきましては、当行ホームページをご参照くだ さい。

当行ホームページURL : <https://www.kiyobank.co.jp/>

当行ホームページから以下の順にクリックしてください。

黄色の「ログイン」ボタン → 紀陽ビジネスポータル (紀陽インターネットFB) の「サービスのご案 内」→「動作環境」

#### 操 作 の ご 注 意

紀陽インターネットFBにログイン後は、ブラウザ上の「戻る」「Back」「進む」「次」「Next」 「中止」「停止」「再読込」「更新」「Reload」等のボタンは絶対にクリックしないでください。画面 が正しく表示されなくなります。

終了させるときは必ず、画面上の「ログアウト」ボタンをクリックし、ブラウザ上の「×」ボタンは押 さないでください。

#### ご 利 用 時 間 に つ い て

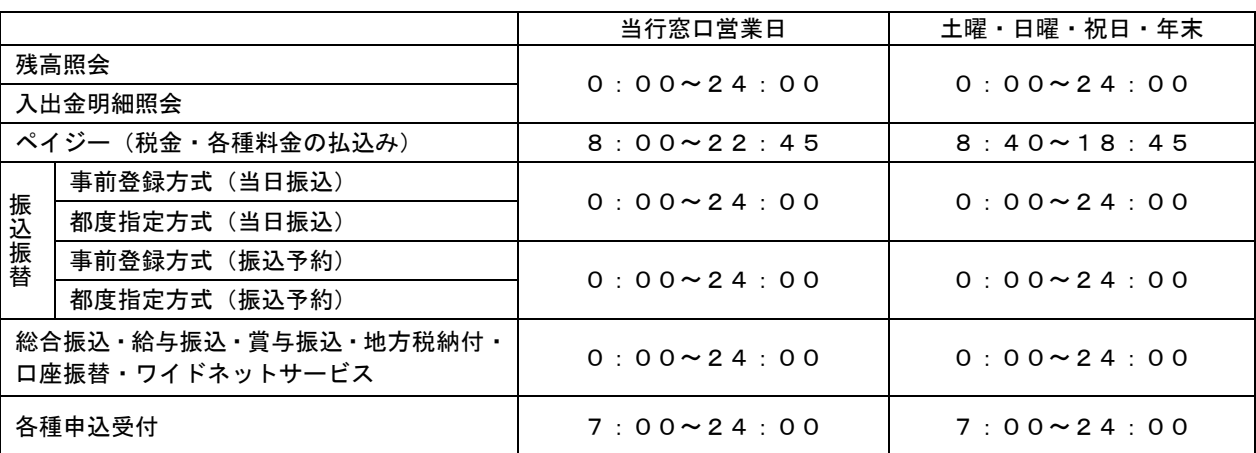

紀陽インターネットFBのご利用時間は以下の通りです。(2024年9月17日現在)

※毎月第1・第3月曜日2:00~6:00、ハッピーマンデーの前日21:00~当日6:00、

12月31日23:45~24:00、1月1日~3日、5月3日~5日、

1月4日0:00~0:01、サービスの追加等によるメンテナンス時、およびあらかじめ通知する時 間帯はご利用いただけません。

#### ※ペイジー(税金・各種料金の払込み)をご利用いただくためには、「資金移動サービス」のお申し込みが 必要となります。

※総合振込・給与振込・賞与振込で、期限日以外のもので19:00以降に承認されたデータ、または、当行窓 口非営業日に承認されたデータにつきましては、当行での処理は翌営業日以降となります。

※地方税納付・口座振替で、期限日以外のもので17:00以降に承認されたデータ、または、当行窓口非営業 日に承認されたデータにつきましては、当行での処理は翌営業日以降となります。

※ワイドネットサービスで、15:30以降に承認されたデータ、または、当行窓口非営業日に承認されたデー タにつきましては、紀陽情報システム(株)での処理は翌営業日以降となります。

#### ユ ー ザ 種 類 に つ い て

○マスターユーザ

1企業様で1人のみ登録可能なユーザで、ご自身を含む全ての利用者を管理するユーザです。

○管理者ユーザ

マスターユーザより管理権限を与えられたユーザで、企業、利用者管理を行うことができるユーザです。

○一般ユーザ

マスターユーザ、管理者ユーザにより、管理権限以外の権限を与えられたユーザです。

マスターユーザは、紀陽インターネットFBをご契約後、初めてご利用いただく際に取得するログイン IDを指し、初期値は全てのサービスの利用権限を有します。

管理者ユーザ、一般ユーザは、操作担当者ごとに利用できるサービスを分ける場合や、電子証明書方式 をご利用のお客様がご利用パソコンを追加される場合等に作成します。管理者ユーザ、一般ユーザは、ユ ーザ作成時に設定されたサービス利用権限の範囲内でのみ、サービスの利用が可能です。

#### 電 子 証 明 書 に つ い て

電子証明書を取得したパソコン以外では、紀陽インターネットFBをご利用いただけませんので、外部 からの不正アクセスのリスクを軽減でき、安全性が向上します。電子証明書はご利用者別、パソコン別に 1枚ずつ必要です。(※電子証明書の有効期限は、発行後1年間です。)

電子証明書方式をお申し込みのお客様が、ご利用者の追加またはご利用パソコンの追加をされる際は、 管理者ユーザまたは一般ユーザ(ログインID)の追加が必要となります。また、ご利用パソコンを変更 される際や、有効期限までに更新手続きがおこなわれなかった場合は、マスターユーザまたは管理者ユー ザより電子証明書を失効後、電子証明書を取得していただく必要がございます。失効操作出来るユーザが いない場合は、お取引店窓口にて、「電子証明書失効依頼書」を提出してください。

「電子証明書失効依頼書」はお取引店にございますので、銀行窓口までご相談ください。

#### ※操作のご注意

同一パソコンで2つ以上の電子証明書でご利用の場合、先の電子証明書でログアウト後、次の電子証明 書でログインする前に一度インターネットを終了させてください。終了させない場合は次の電子証明書で 利用することができません。(終了させない場合は、電子証明書の選択画面が表示されません)

同じ電子証明書で引き続きログインする場合は、インターネットを終了させる必要はありません。

#### I D·パスワード等について ■

○ログインID

ログインする際に入力していただくお客様のお名前に代わるものです。

紀陽インターネットFBでは、以下のパスワードを使用します。

○ログインパスワード

ログインする際に入力していただくお客様がご本人であることを確認させていただく重要な情報です。 ○確認用パスワード

登録事項の設定・変更や承認等の際に入力していただくものです。

○ワンタイムパスワード

都度指定方式による振込振替、ペイジー、総合振込、給与振込をご利用時には必須となります。

・ソフトウェアトークン

パスワード生成機/アプリに表示される60秒で自動更新される一度だけ有効なパスワードです。 ・トランザクション認証トークン

取引情報を元に生成される2次元コードをカメラ付きのパスワード生成機で読取ると生成されるパ スワードです。

注)ログインID、ログインパスワード、確認用パスワードは同一の文字列を設定できません。 ログインパスワード、確認用パスワードの有効期限は登録(変更)後180日です。

紀陽インターネットFBでは、以下の2種類の暗証番号を使用します。

(資金移動サービスをお申し込みいただいたお客様)

#### ○振込振替暗証番号

振込振替をご利用の際に入力していただくものです。

○確認暗証番号

都度指定方式による振込振替をご利用の際に入力していただくものです。

※「ログインID」「ログインパスワード」「確認用パスワード」は、初めてご利用いただく際に、お客様 自身でお決めいただき画面にご入力いただきます。

「振込振替暗証番号」「確認暗証番号」は、紀陽インターネットFBをお申し込みの際に「資金移動サー ビス申込書」にご記入いただきます。

#### パ ス ワ ー ド を 間 違 え た 場 合

ログインパスワードや確認用パスワードを6回続けて間違えた場合、30分間使用できなくなります。こ の状態を「ロックアウト」と言い、30分経ちますと自動的に解除され、ご使用できるようになります。 「ロックアウト」を数回続けますと「閉塞」状態となり、そのパスワードを必要とするサービスが使用で きなくなります。ご自身以外のマスターユーザまたは管理者ユーザに「パスワード変更」を依頼してくだ さい。マスターユーザのみでご利用の場合は「パスワード変更届」をお取引店にご提出いただき、パスワ ード変更を行うことで使用できるようになります。「パスワード変更届」はお取引店にございますので、銀 行窓口までご相談ください。

ワンタイムパスワードを一定回数誤りますと「利用停止状態」となります。ご自身以外のマスターユー ザまたは管理者ユーザに「利用停止状態の解除」を依頼してください。マスターユーザのみでご利用の場 合はお取引店にご相談ください。

#### メ ー ル に つ い て

紀陽インターネットFBでは、ご依頼いただいたお取引の受付確認や処理結果等の重要なご通知やご案内 を電子メールでご案内いたします。電子メールアドレスは非常に重要なものですので、変更があった場合 は、メールアドレスの変更を行ってください。

#### タ イ ム ア ウ ト に つ い て

ログイン後は、一定時間「実行」「OK」等のボタンがクリックされなかった場合、予告メッセージが表示 された後に強制的に画面が終了します。これをタイムアウトと言い、30分間でタイムアウトとなります。 タイムアウトとなった場合は再度ログインしてください。

振 込 に つ い て

振込には「振込振替」と「総合振込」の2種類のメニューがあります。

振込振替<br>....................

…ご利用には「資金移動サービス」のお申し込みが必要です。

「振込振替」は、当行への振込先のお届けが必要か否かによって、次の2つの方式に分かれます。

#### ○「事前登録方式による振込振替」

 あらかじめ、振込先を当行に書面にてお届けいただく必要があります。(お届けのない先にはお振り込 みできません。) 振込先は「紀陽インターネットFB申込書(資金移動サービス)」にご記入ください。

当日振込、振込予約(翌営業日から31営業日先までの振込日)が可能です。

#### ○「都度指定方式による振込振替」

 振込先を当行にお届けいただく必要はありません。画面にて振込先をご入力いただくことでお振り込 みができます。電子証明書とワンタイムパスワードの両方のご利用が必須となります。

※「都度指定方式による振込振替」は、当サービスをお申し込みいただきましたお客様のみご利用 いただけます。以下の2通りのお申し込み区分がございます。

・予約取引のお申し込み

・予約取引と即時方式(当日振込)の両方のお申し込み

お申し込みの有無、お申し込み区分につきましては「紀陽インターネットFB申込書(資金移動 サービス)」にてご確認ください。

#### ※承認機能について

振込データの作成(振込先・振込指定日・振込金額等の入力)と振込依頼の実行で、操作担当者を分けたい 場合は、承認機能を利用することで可能になります。承認機能をご利用の場合は、管理メニューにて別途設 定が必要になります。

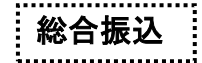

…ご利用には「総合振込」のお申し込みが必要です。

複数の振込先に振込金額を入力し、一括で振込依頼ができます。振込先を当行にお届けいただく必要はあり ません。予約取引のみで、当日のお振り込みはできません。 振込指定日は、翌営業日~25営業日後の間で指定可能です。 振込指定日の前営業日19時までに振込依頼をしてください。(それ以降は受付できません)

#### ===振込限度額について===

お届けの振込限度額を変更する場合は、サービス毎に当行に書面もしくは画面から変更の申込をしていただ く必要があります。(ご契約の内容によっては画面から申込していただけない場合があります)

「管理メニュー」の「企業管理」の「設定可能限度額」が当行にお届けいただいている限度額です。 企業管理では設定可能限度額の範囲内で企業の1日当たりの限度額を変更することが可能です。

「管理メニュー」の「利用者管理」で利用者1回当たりの限度額を変更することが可能です。 書面にて変更のお届けをいただいた場合にも、利用者1回当たりの限度額を変更していただく必要が ございます。

取 扱 件 数 に つ い て

○登録可能な振込先件数

- ・都度指定方式による振込振替の振込先は、15,000件まで登録できます。
- ・総合振込・給与振込・賞与振込の振込先、口座振替・ワイドネットサービスの請求先は、それぞれ 50,000件まで登録できます。
- ・地方税納付の納付先は、2,000件まで登録できます。

○一回の承認可能件数

- ・総合振込・給与振込・賞与振込の振込先、口座振替・ワイドネットサービスの請求先は、それぞれ 5,000件まで承認できます。
- ・地方税納付の納付先は、500件まで承認できます。

○一回の承認可能件数(ファイル受付)

- ・総合振込・給与振込・賞与振込の振込先、口座振替・ワイドネットサービスの請求先は、それぞれ 50,000件まで承認できます。
- ・地方税納付の納付先は、10,000件まで承認できます。

# 初期設定

## ●ご利用開始登録の流れ

紀陽インターネットFBをご利用いただくために、ログインIDの取得・電子証明書発行等をお手続き いただきます。

ご 利 用 開 始 登 録 の 流 れ

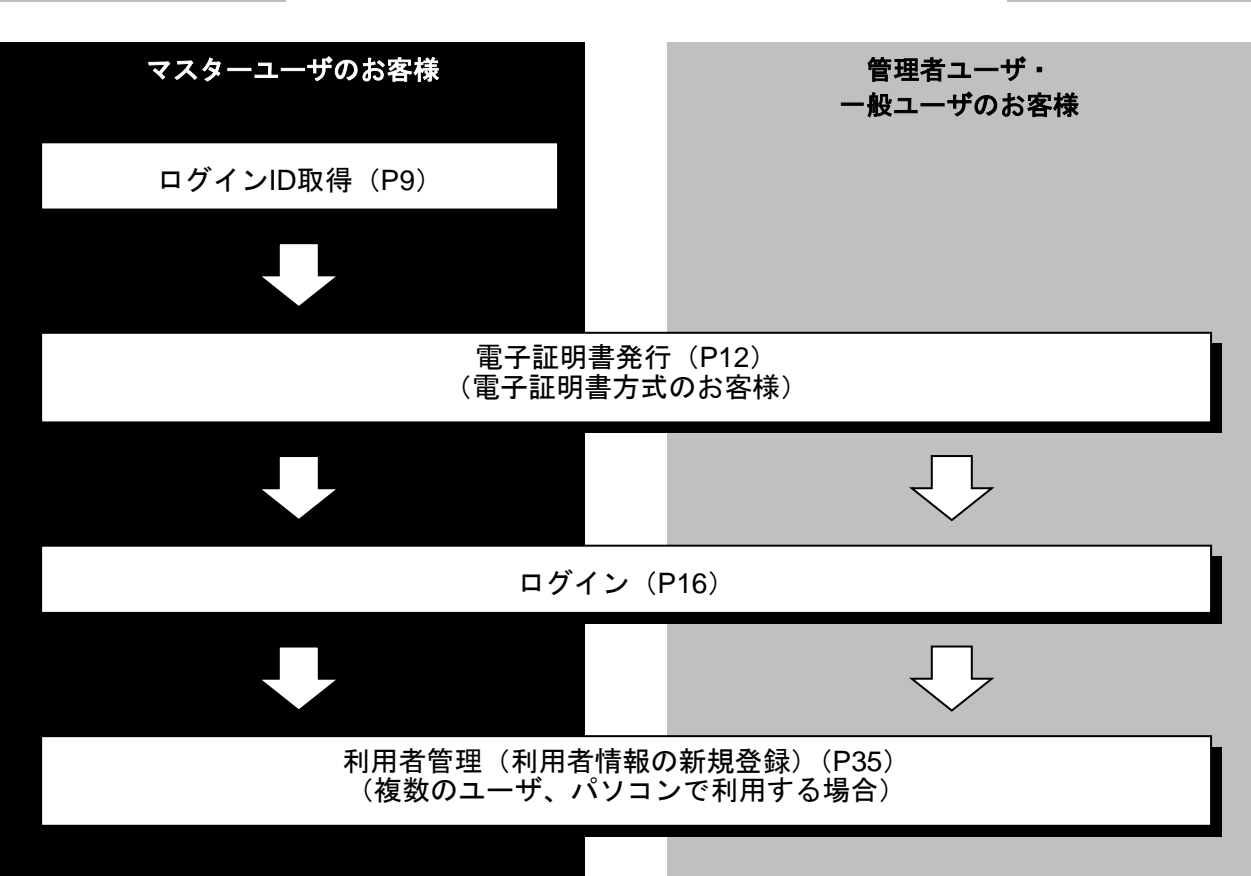

#### ○あらかじめご用意いただくもの

「紀陽インターネットFB申込書 お客様控」と「紀陽インターネットFBお申込手続完了のお知らせ」 (完了通知)、「ログインID等設定用紙」をお手元にご用意ください。

- ・代表口座の支店番号・科目・口座番号
- ・仮ログインパスワード(申込書にご記入いただいた英数字混合6桁の仮ログインパスワード)
- ・仮確認用パスワード(当行から送付する「完了通知」に当行が記載した仮確認用パスワード)
- ・連絡用メールアドレス

#### ○あらかじめお決めいただくもの

- ・利用者名
- ·ログインID(ログインする際に入力していただくお客様のお名前に代わるものです)
- ・ログインパスワード(ログインする際に入力していただくお客様がご本人であることを確認させてい ただく重要な情報です)
- ・確認用パスワード(登録事項の設定・変更や承認等の際に入力していただくものです)

マスターユーザが初回ご利用の際は、ログインID取得を行ってください。

#### 手順**1** 紀陽銀行ホームページからログイン

紀陽銀行ホームページ (<https://www.kiyobank.co.jp/>)の黄色の「ログイン」ボタンをクリックし、「紀 陽ビジネスポータル(紀陽インターネットFB) ログイン」ボタンをクリックしてください。

#### 手順**2** ログイン**ID**取得開始

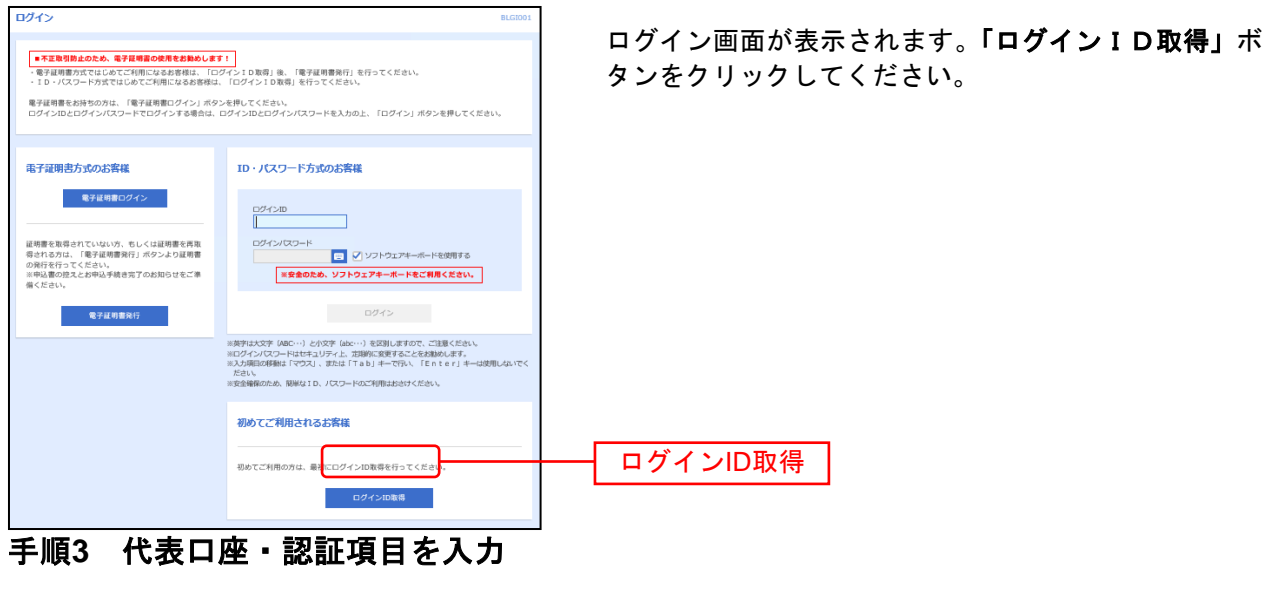

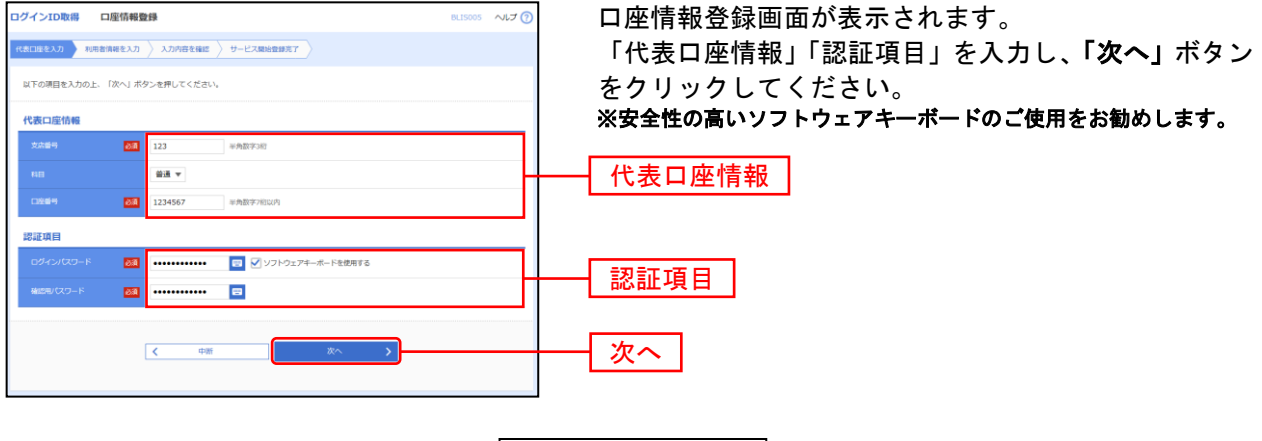

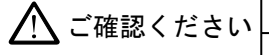

- ●「代表口座情報」は、「申込書(お客様控)」と同じ内容でご入力ください。
- ●「仮ログインパスワード」は、「申込書(お客様控)」でお客様がご記入された仮ログイン パスワードを半角小文字でご入力ください。
- ●「仮確認用パスワード」は、「申込み手続き完了のお知らせ」に当行が記載した仮確認用 パスワードを半角小文字でご入力ください。

手順**4** 利用者情報を入力

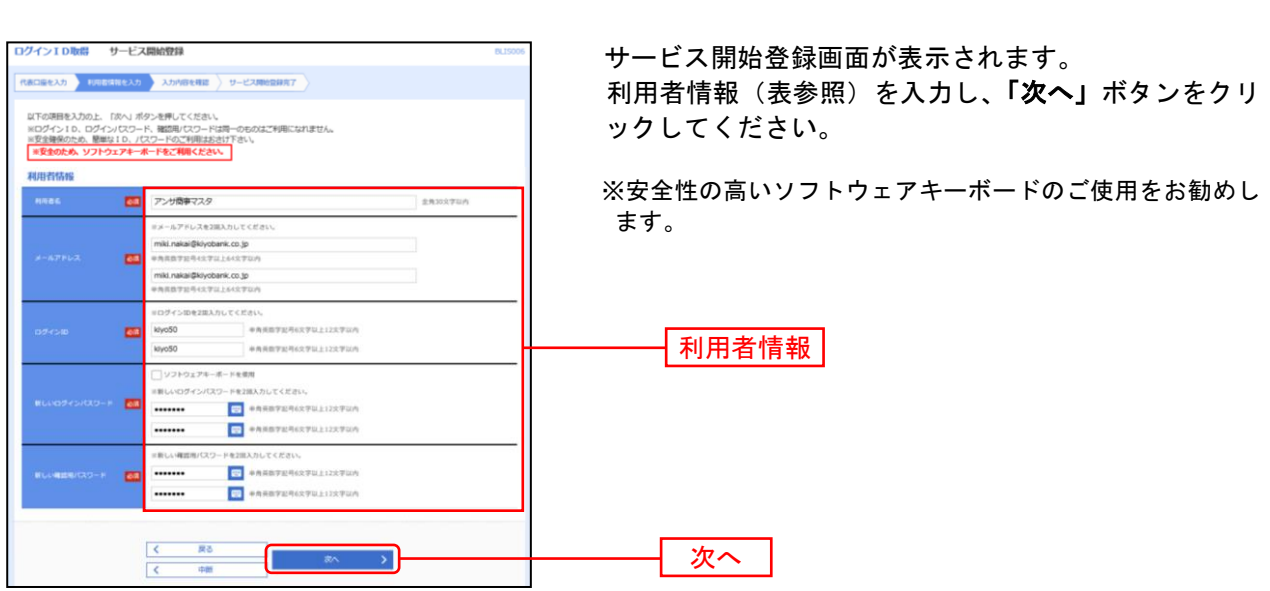

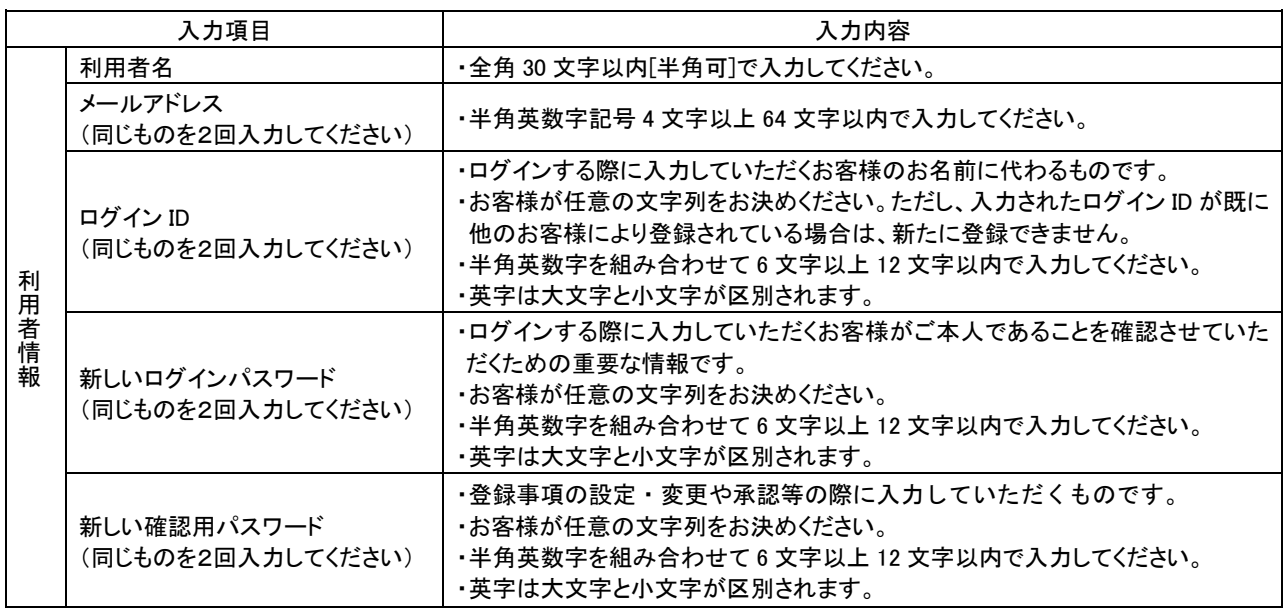

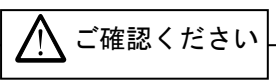

- ●「ログインID」「ログインパスワード」「確認用パスワード」は、同じものをご利用になれません。お 忘れにならないよう「ログインID等設定用紙」にご記入ください。
- ●「ログインID」「ログインパスワード」「確認用パスワード」は、お客様がご本人であることを確認す るための重要な情報です。第三者に推測されないために、生年月日・電話番号・貴社名等に関連した数 字や文字の使用は避け、厳重に管理してください。定期的にパスワードを変更していただくと安全性が 高まります。(電子証明書方式のお客様は、こちらで入力後にログインIDを変更いただくことはできま せん。)
- ●紀陽インターネットFBでは、ご依頼いただいたお取引の受付確認や処理結果等の重要なご通知やご案 内を電子メールでご案内いたします。電子メールアドレスは非常に重要なものですので、変更があった 場合は、メールアドレスの変更を行ってください。

## 手順**5** 入力内容を確認

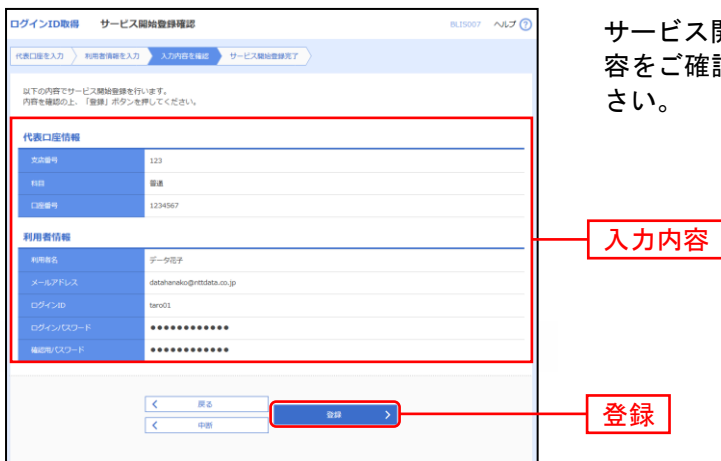

サービス開始登録確認画面が表示されますので、入力内 容をご確認のうえ、「登録」ボタンをクリックしてくだ

## 手順**6** サービス開始登録完了

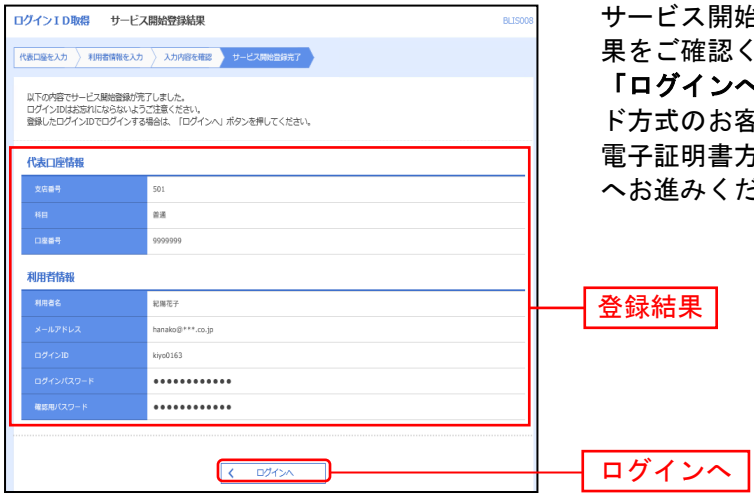

サービス開始登録結果画面が表示されますので、登録結 忍ください。

「ログインへ」のボタンをクリックし、ID・パスワー S客様はP16**手順2-1**へお進みください。 電子証明書方式のお客様はP12手順**2**「電子証明書発行」 ささい。

#### <span id="page-12-0"></span>電 子 証 明 書 発 行

「証明書発行アプリ」を使用して、電子証明書の発行を行います。

#### 手順**1** 紀陽銀行ホームページからログイン

紀陽銀行ホームページ (<https://www.kiyobank.co.jp/>)の黄色の「ログイン」ボタンをクリックし、「紀 陽ビジネスポータル(紀陽インターネットFB) ログイン」ボタンをクリックしてください。

#### 手順**2** 電子証明書発行開始

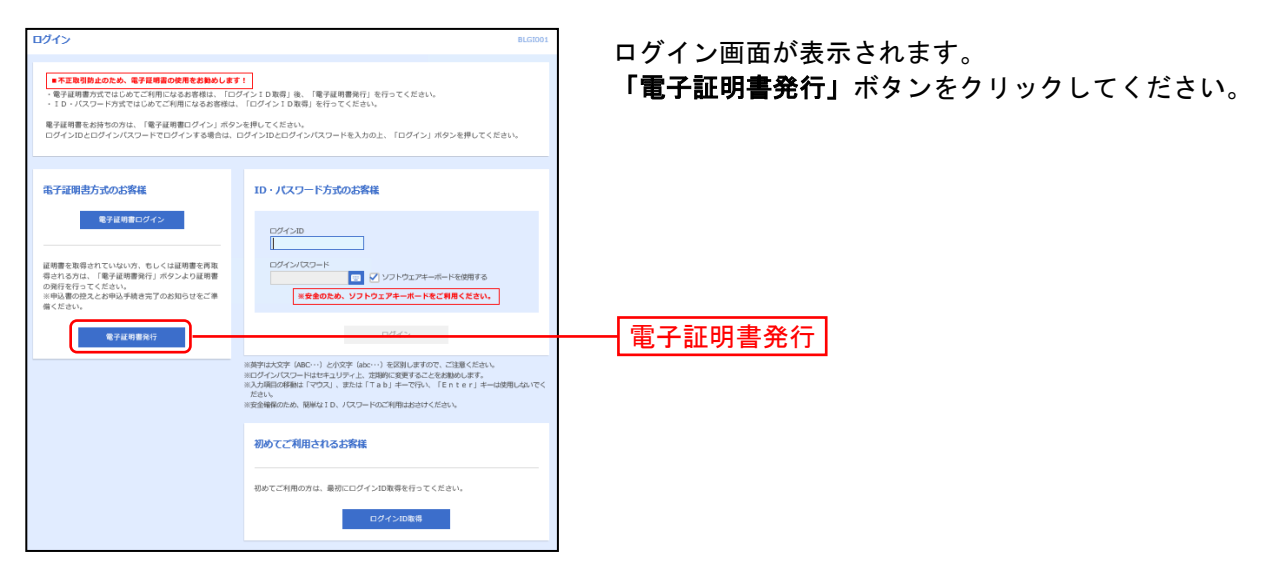

#### 手順**3** 証明書発行アプリのダウンロードとインストール

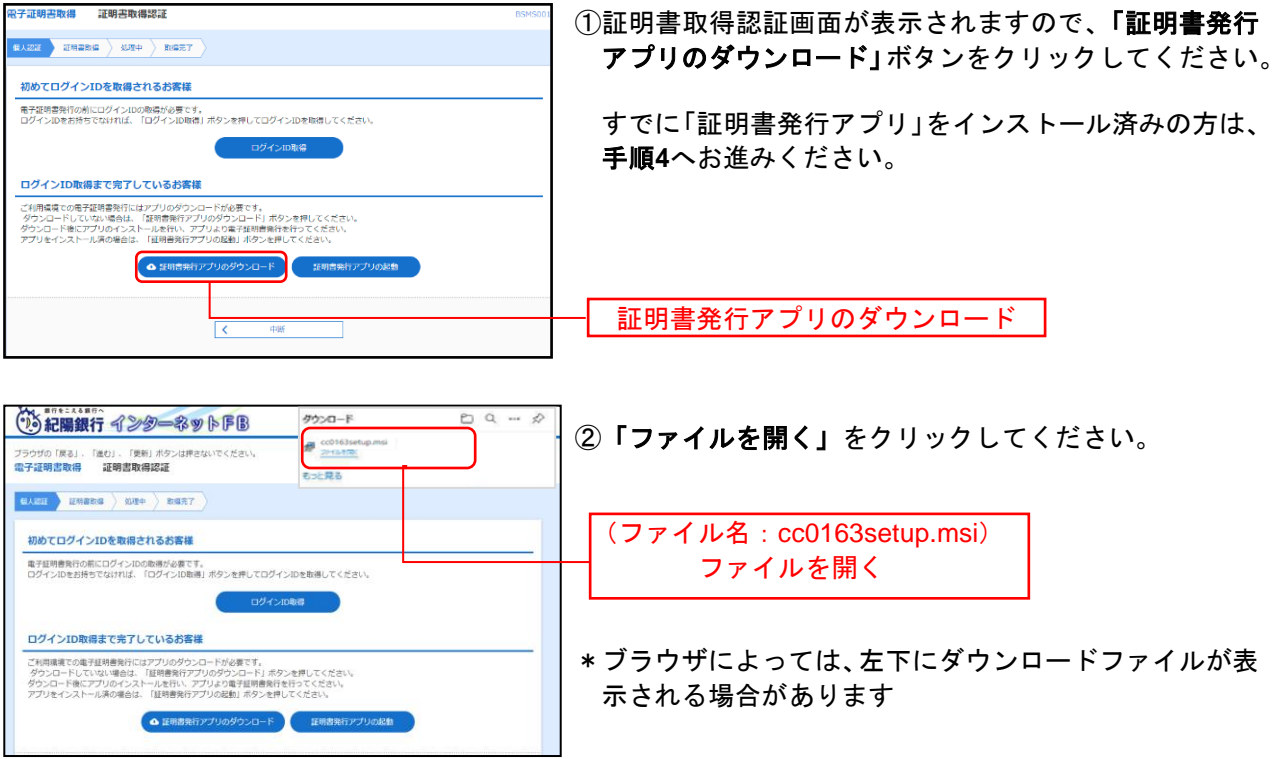

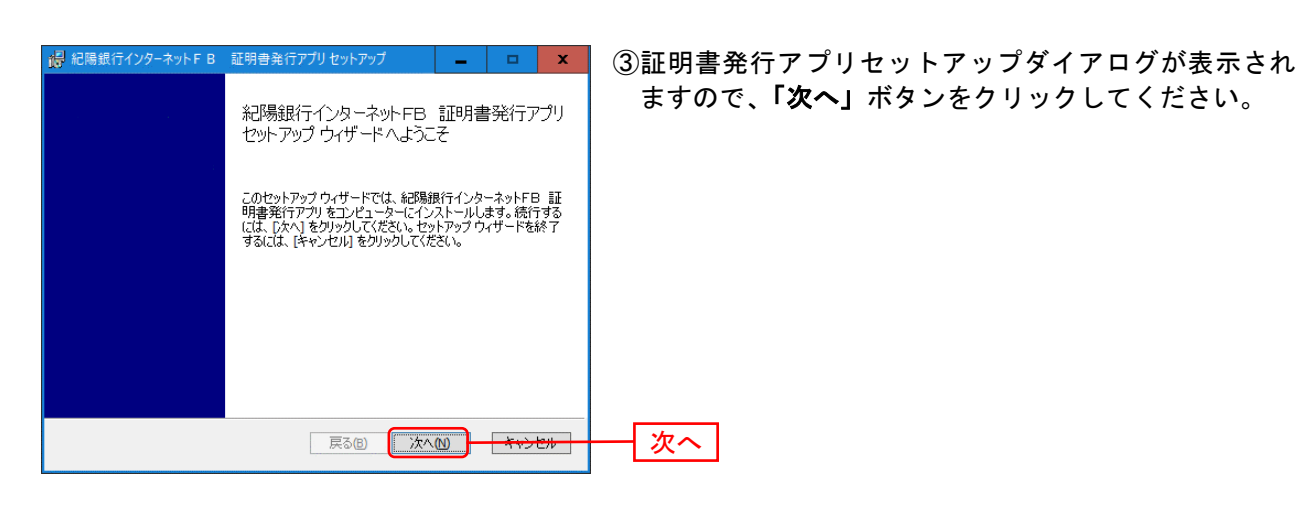

<mark>† 紀陽銀行インタ−ネットFB 証明書発行アプリセットアップ</mark>  $-$ |  $-$ |  $\mathbf{x}$ ④「証明書発行アプリのインストール先」を確認し、「次 インストール先フォルダー へ」ボタンをクリックしてください。 既定のフォルダーにインストールするには [次へ] をクリックし、別のフォルダーを選... 紀陽銀行インターネットFB 証明書発行アプリ のインストール先: C:¥Program Files (x86)¥0163¥ インストール先 要更(C)... | ■ 戻る(B) ■ 次へ(M) → キャンセル → 次へ

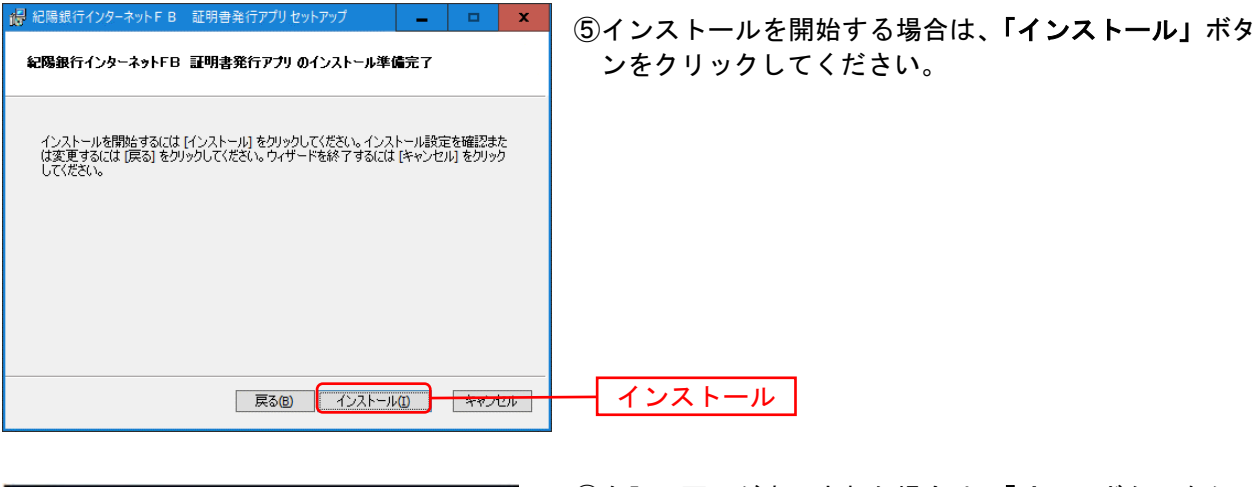

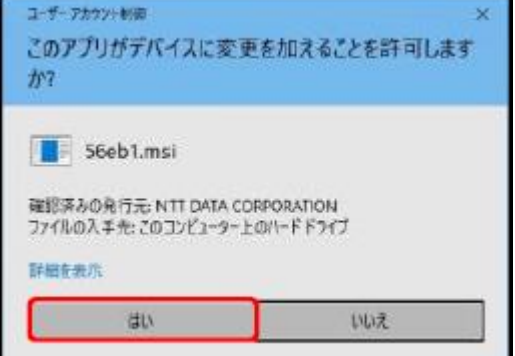

⑥左記の画面が表示された場合は、「はい」ボタンをクリ ックしてください。

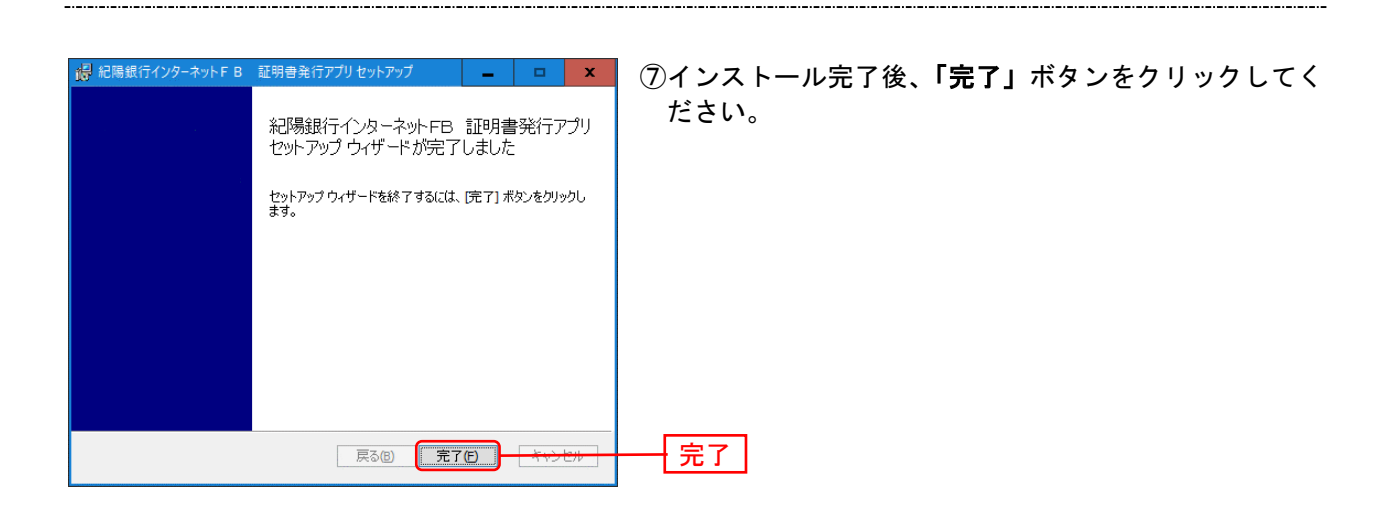

### 手順**4** 証明書発行アプリの起動

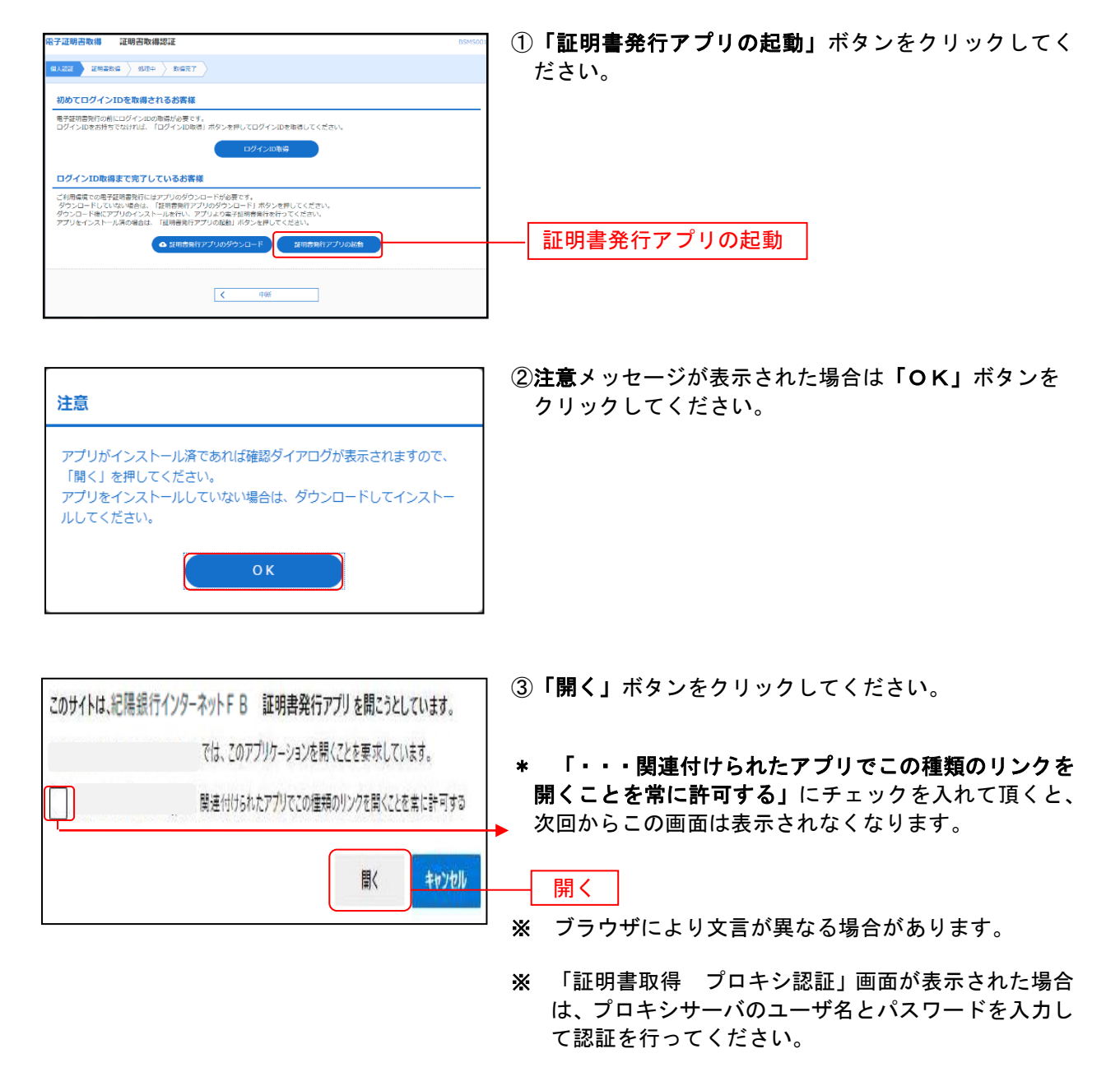

#### 手順**5** 証明書取得

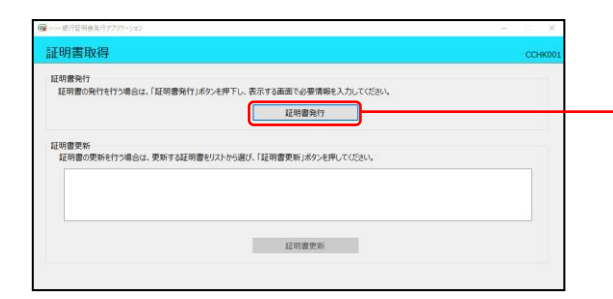

証明書取得画面が表示されます。「証明書発行」ボタンを クリックしてください。

│証明書発行 │

## 手順**6** 証明書取得と個人認証

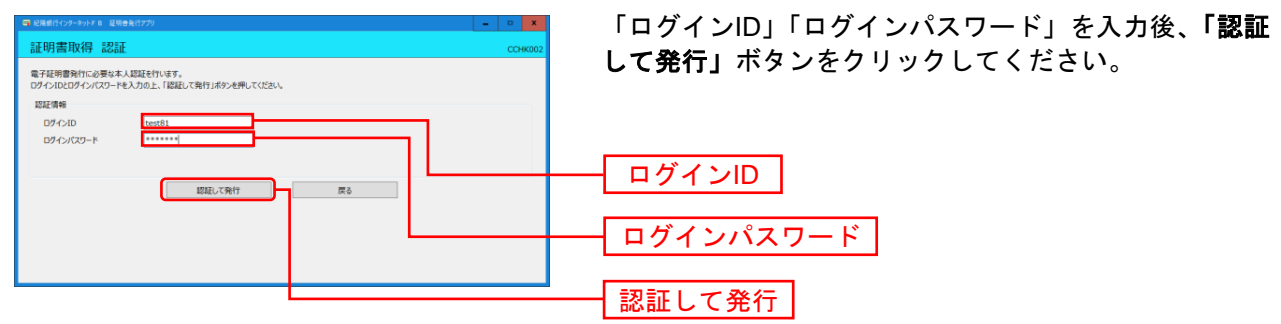

#### 手順**7** 処理中

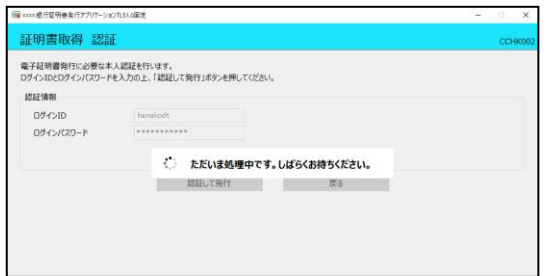

処理中の画面が表示されます。 (しばらくすると次画面に自動的に遷移します)

### 手順**8** 発行完了

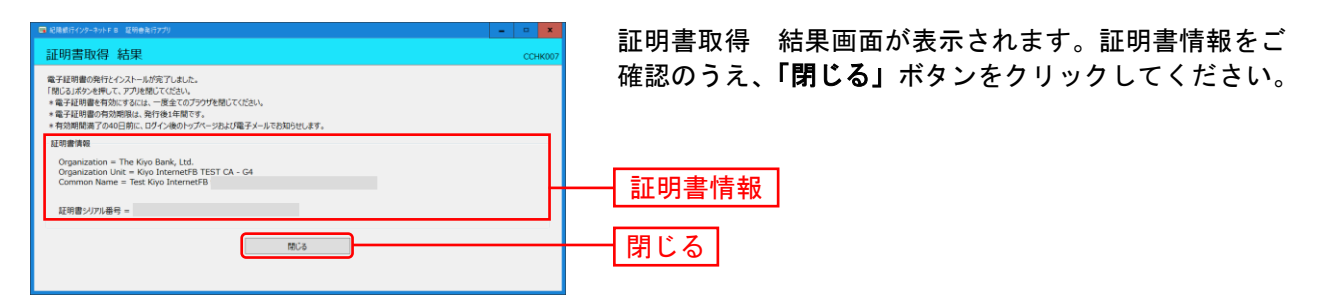

⇒アプリを閉じますので、ブラウザを再起動し、P16へお進みください。

ロ グ イ ン

#### 手順**1** 紀陽銀行ホームページからログイン

紀陽銀行ホームページ (<https://www.kiyobank.co.jp/>)の黄色の「ログイン」ボタンをクリックし、「紀 陽ビジネスポータル(紀陽インターネットFB) ログイン」をクリックしてください。

⇒ID・パスワード方式のお客様は、手順**2-1**へお進みください。 ⇒電子証明書方式のお客様は、手順**2-2**へお進みください。

#### 手順**2-1** ログイン(**ID**・パスワード方式のお客様)

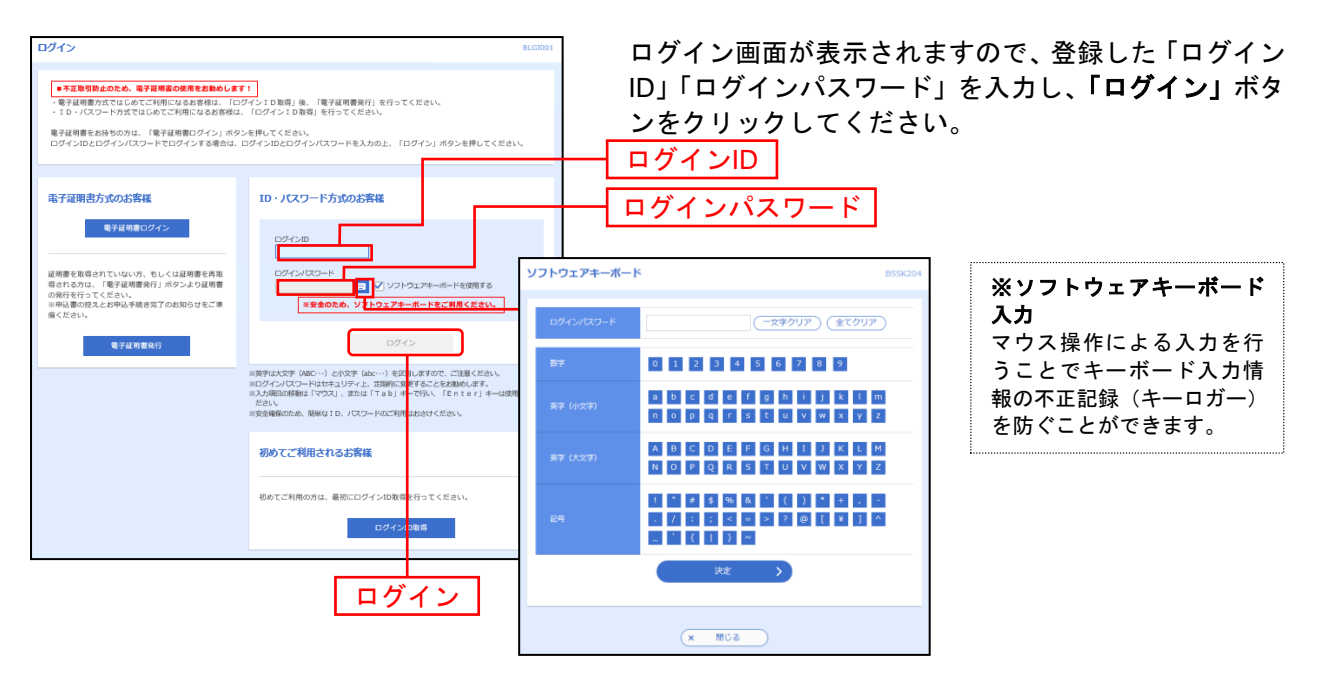

※「ソフトウェアキーボードを使用する」がチェック状態で画面が表示され、ソフトウェアキーボードからでなければログインパ へ スワードの入力ができません。 ※「ソフトウェアキーボードを使用する」のチェックを外した場合、直接キーボードで入力が可能となりますが、注意喚起用のメ 「お問合 ッセージが表示されます。 せ先」

⇒P18 手順**3-1**へお進みください。

## 手順**2-2** ログイン(電子証明書方式のお客様)

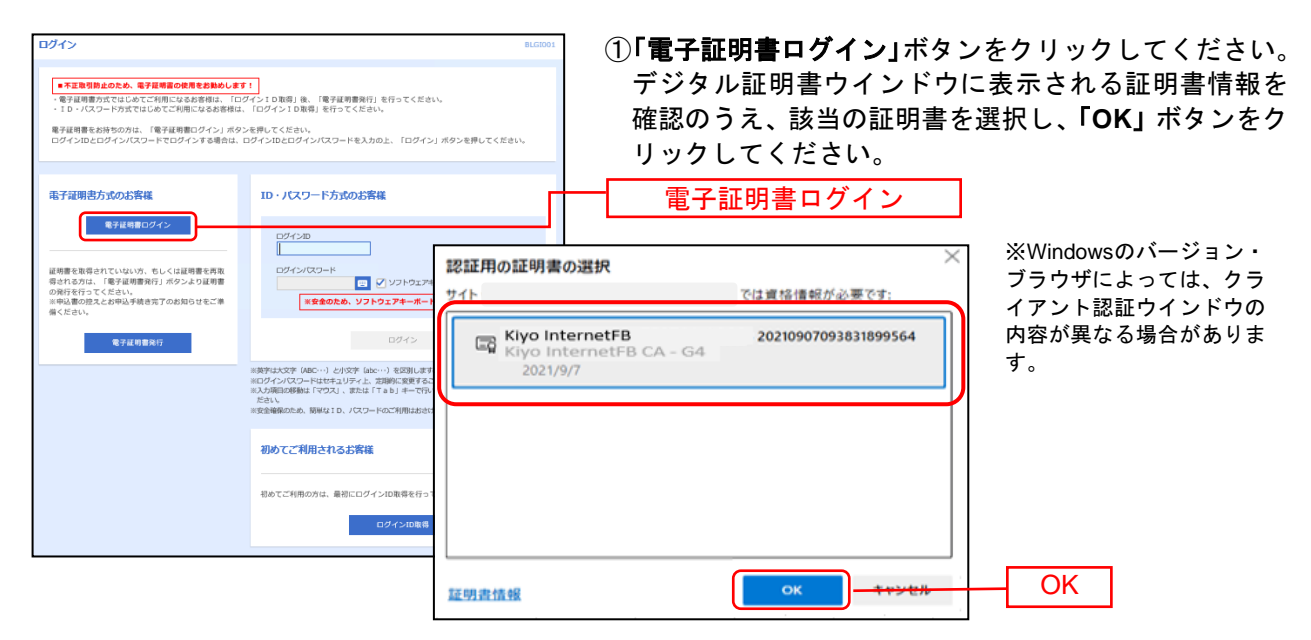

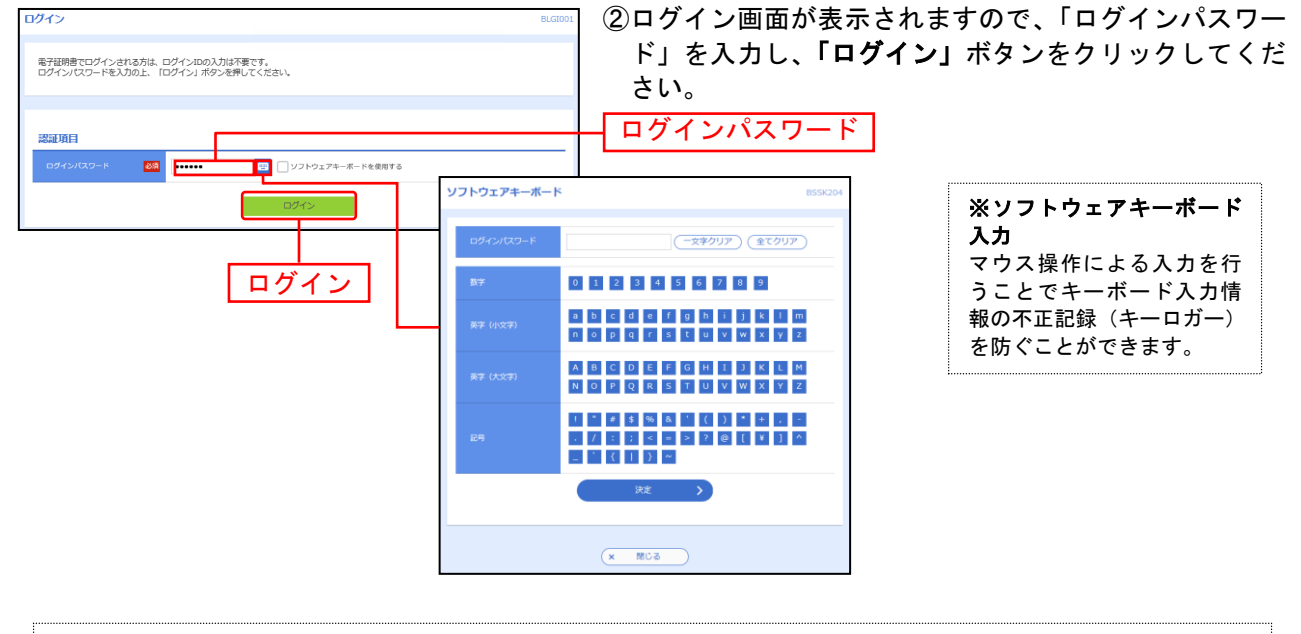

※「ソフトウェアキーボードを使用する」がチェック状態で画面が表示され、ソフトウェアキーボードからでなければログイ ンパスワードの入力ができません。 ※「ソフトウェアキーボードを使用する」のチェックを外した場合、直接キーボードで入力が可能となりますが、注意喚起用 のメッセージが表示されます。

ノ!\ ご注意ください

電子証明書方式は、お客様にご登録いただいたログインパスワードと、パソコンにインストール していただいた電子証明書によって、ご本人の確認を行います。 電子証明書をインストールしたパソコンでないと本サービスはご利用いただけません。

⇒P18 手順**3-1**へお進みください。

#### インストリング にほん こうしょう こうしょう こうしょう こうしょう こうしょう (初回利用登録)

初めてご利用される場合のみ利用登録が必要です。2回目以降は、ログイン後、直接、紀陽ビジネ スポータル画面 (P19 手順 3-4) に遷移します。

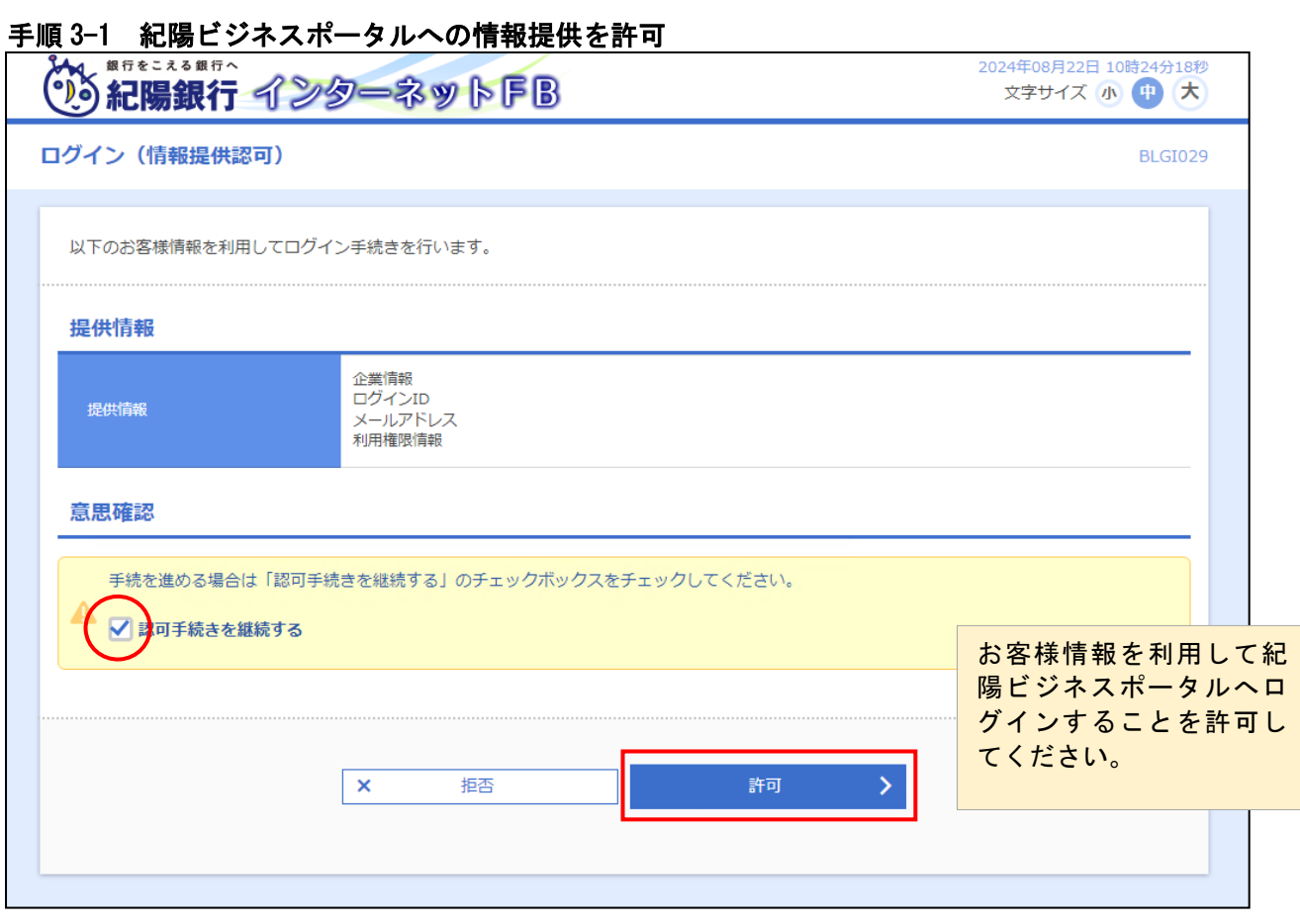

#### 手順 3-2 初回利用登録(利用規約に同意)

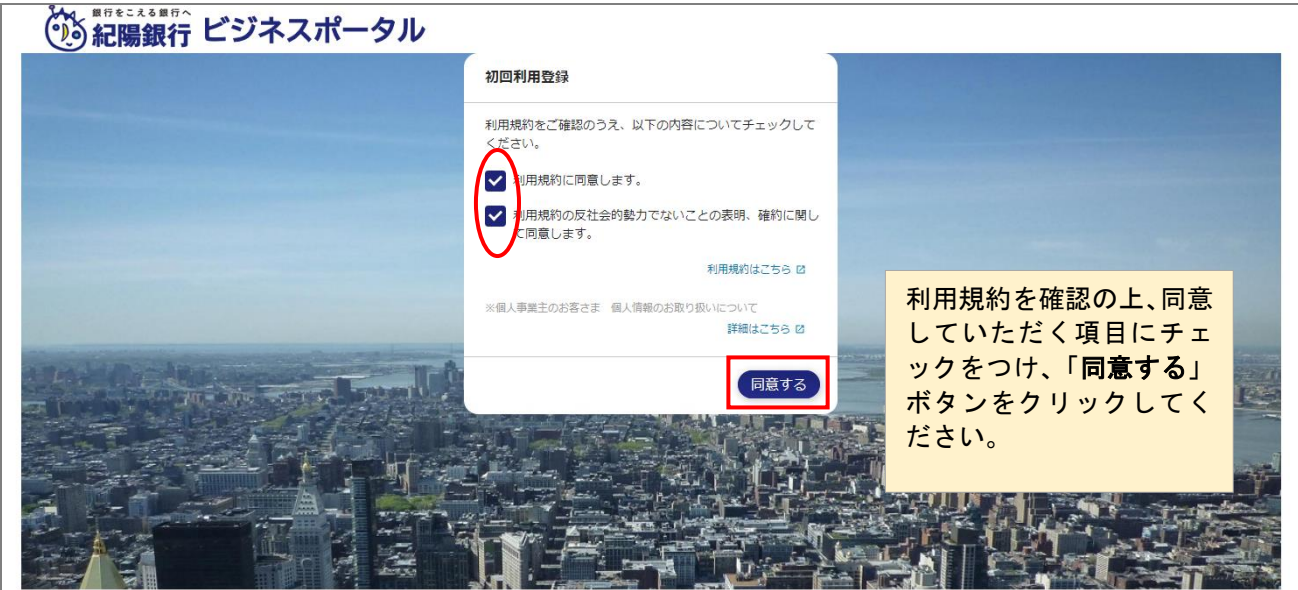

## 手順 3-3 初回利用登録(プロフィール設定)

## ◎ 紀陽銀行 ビジネスポータル

۱

 $\overline{\phantom{a}}$ 

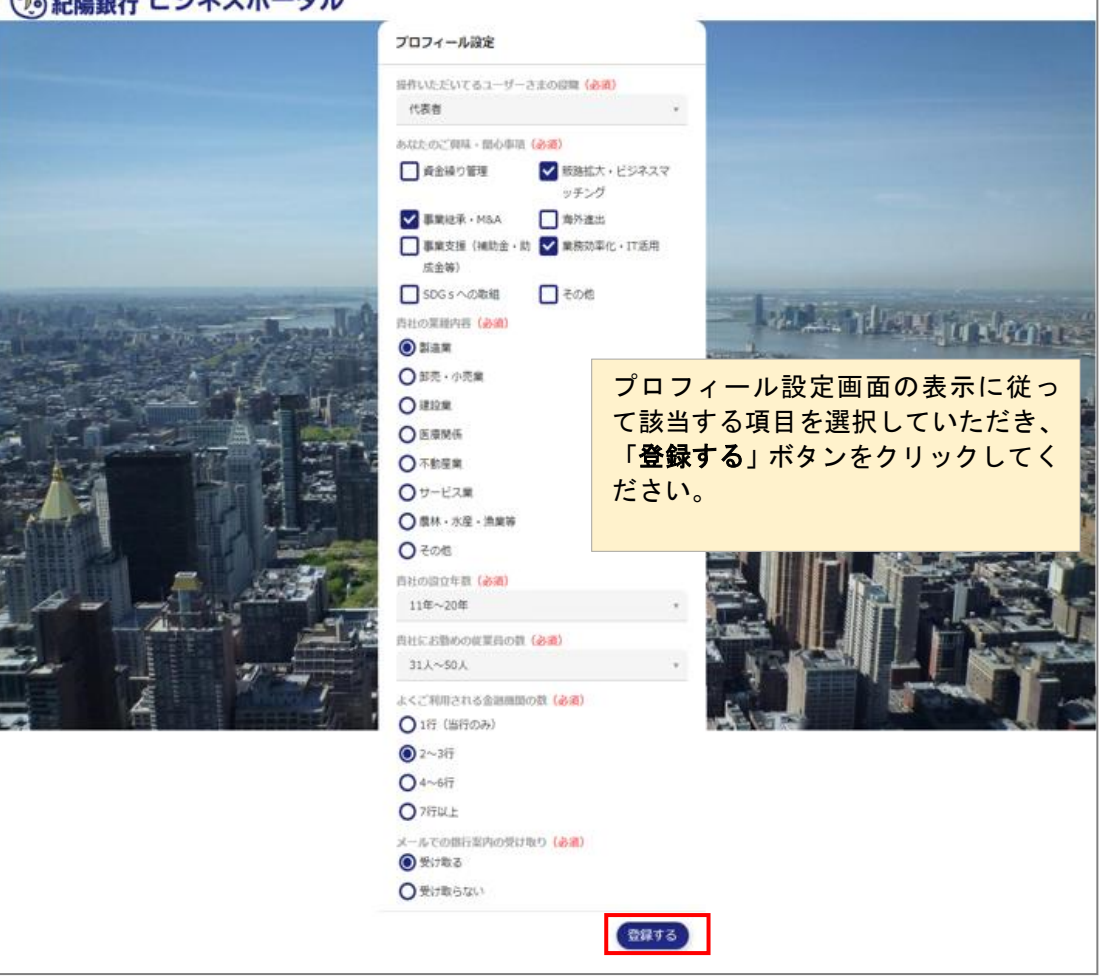

#### 手順 3-4 紀陽ビジネスポータル画面が表示(初回利用登録完了)

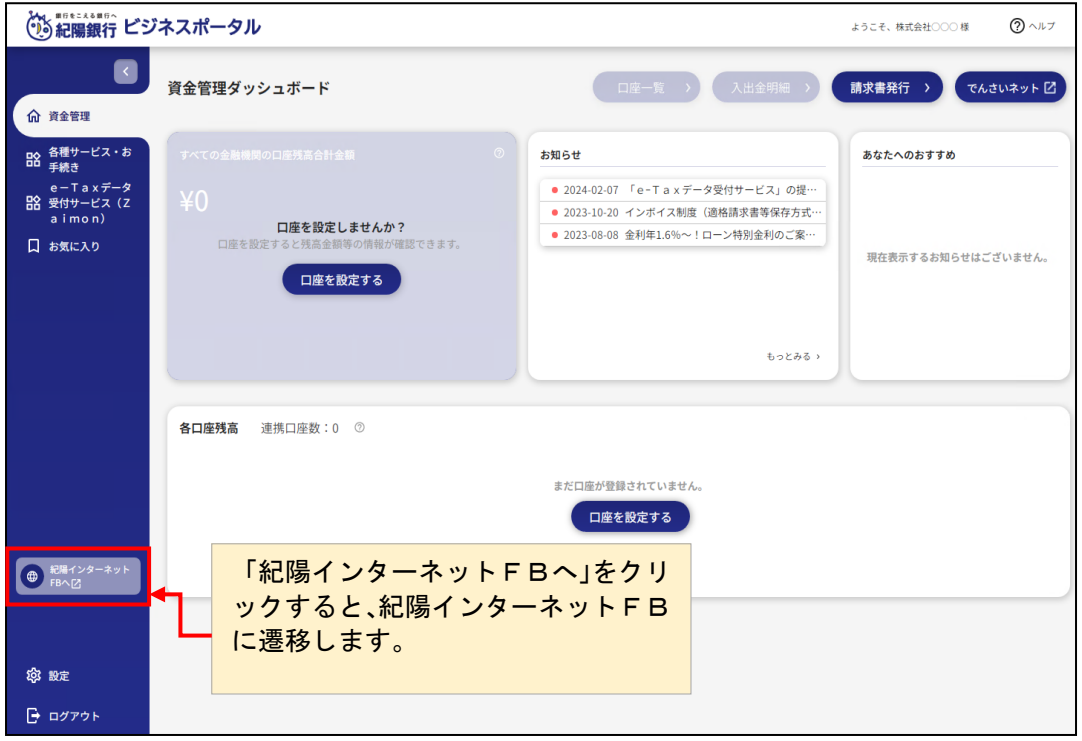

#### 手順**4-1** トランザクション認証トークン利用開始登録選択

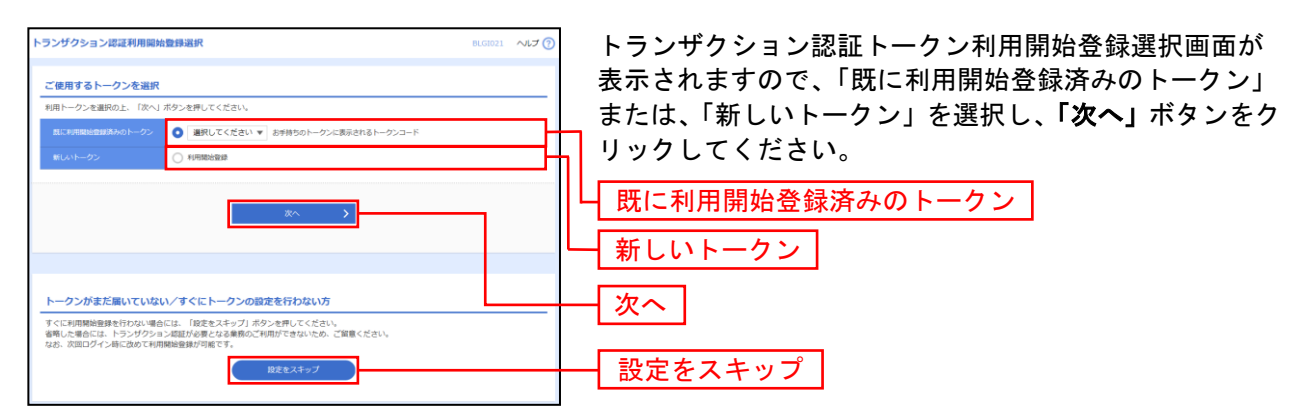

- ⇒トランザクション認証トークン利用開始登録選択画面が表示されない場合、または、新しいトークンを 選択し「次へ」ボタンをクリックした場合は、手順**4-2**へお進みください。
- ⇒既に利用開始登録済みのトークンを選択し、「次へ」ボタンをクリックした場合は、手順**4-3**へお進みく ださい。
- ⇒「設定をスキップ」ボタンをクリックした場合は、手順6へお進みください。

#### 手順**4-2** トランザクション認証トークン利用開始登録

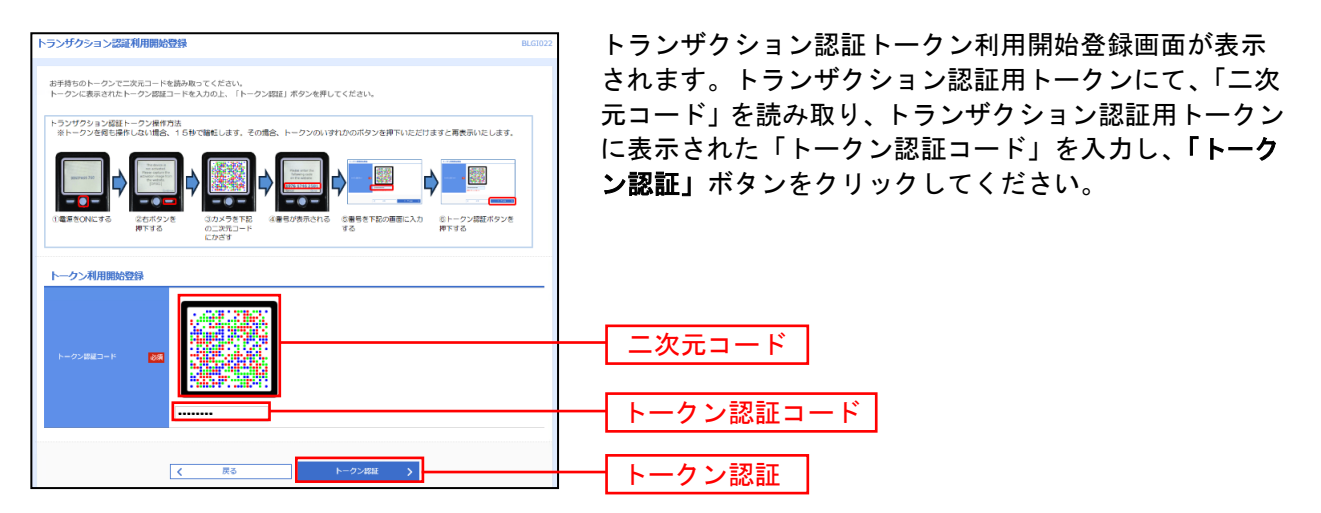

⇒トランザクション認証トークン利用開始登録画面が表示されない場合は、手順6へお進みください。 ⇒「トークン認証」ボタンをクリックした場合は、手順**4-3**へお進みください。

## 手順**4-3** トランザクション認証

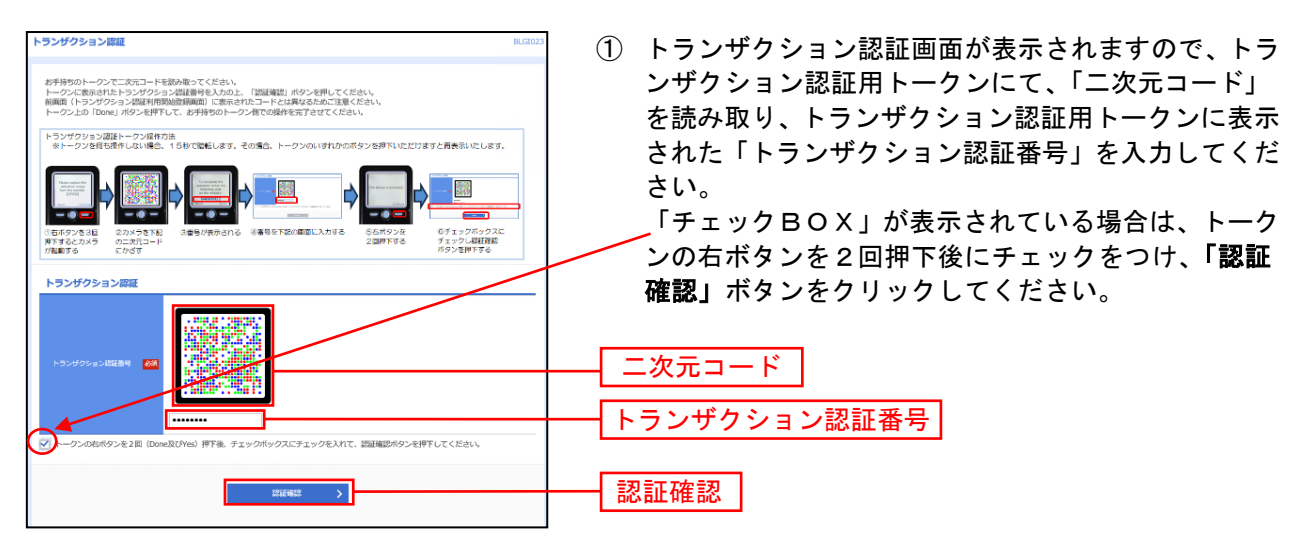

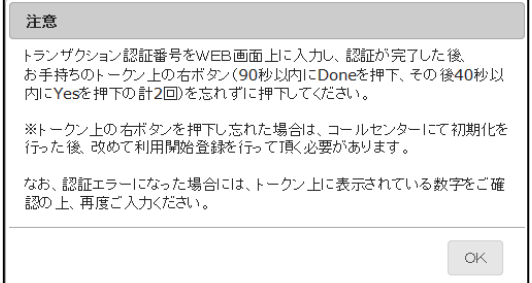

② 確認用ダイアログが表示される場合は、「**OK**」ボタン をクリックしてください。

⇒手順**6** へお進みください。

## 手順**5-1** ワンタイムパスワードトークン発行(ソフトウェアトークンをご利用になるお 客様)

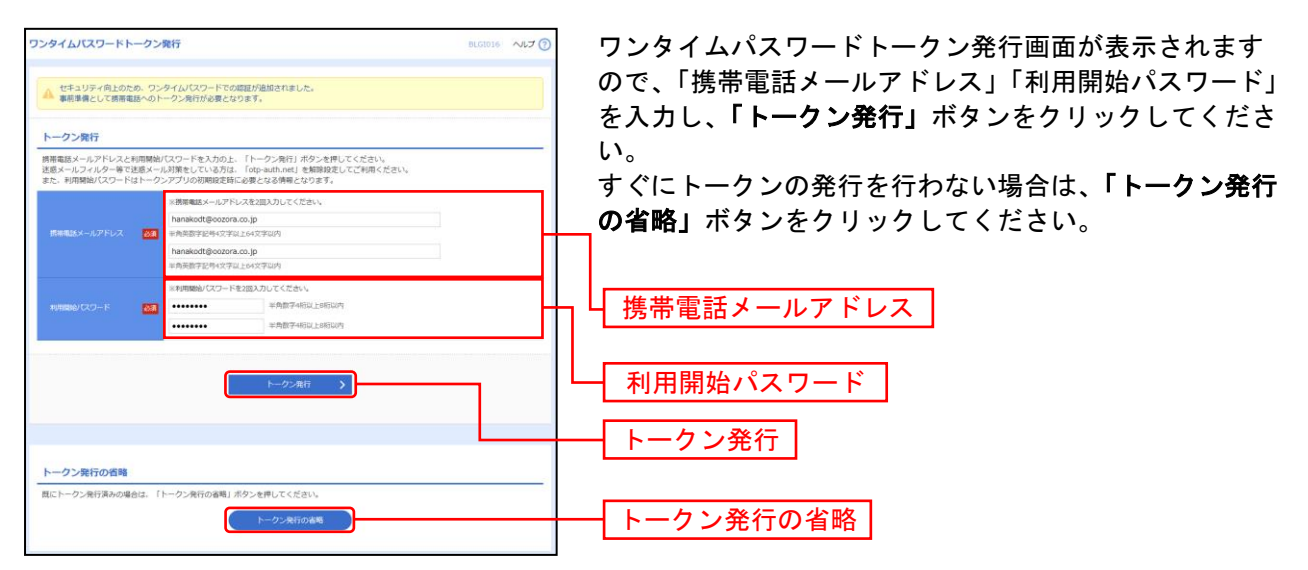

⇒ワンタイムパスワードトークン発行画面が表示されない場合は、手順**6**へお進みください。 ⇒「トークン発行」ボタンをクリックした場合は、携帯の設定終了後、手順5**-2**へお進みください。

⇒「トークン発行の省略」ボタンをクリックした場合は、手順6へお進みください。

### 手順**5-2** ワンタイムパスワード認証確認

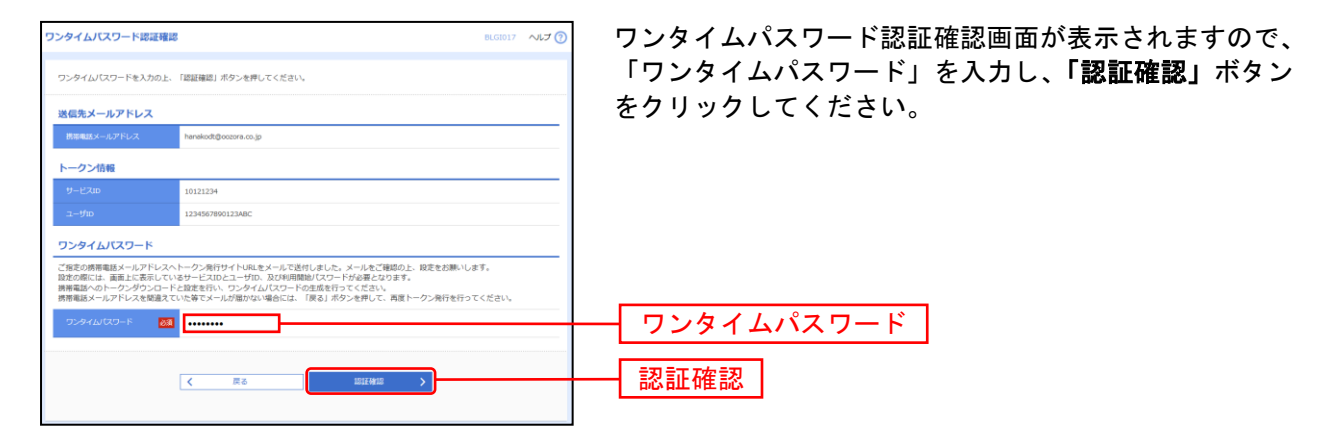

⇒手順**6**へお進みください。

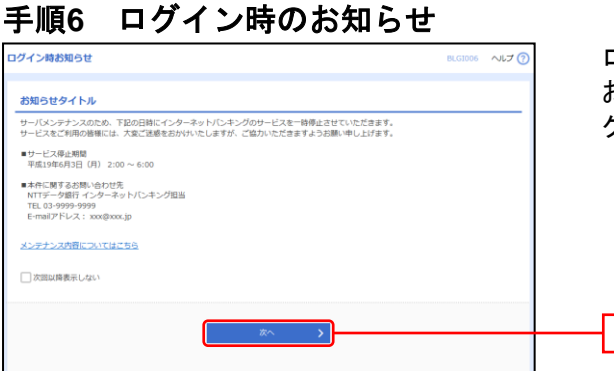

ログイン時お知らせ画面が表示されます。 お知らせ内容をご確認のうえ、「次へ」ボタンをクリッ クしてください。

⇒ログイン時お知らせ画面が表示されない場合は、**手順7**へお進みください。

### 手順7 紀陽インターネットFBトップペ**ージ**

合せ  $\begin{picture}(180,10) \put(0,0){\line(1,0){155}} \put(10,0){\line(1,0){155}} \put(10,0){\line(1,0){155}} \put(10,0){\line(1,0){155}} \put(10,0){\line(1,0){155}} \put(10,0){\line(1,0){155}} \put(10,0){\line(1,0){155}} \put(10,0){\line(1,0){155}} \put(10,0){\line(1,0){155}} \put(10,0){\line(1,0){155}} \put(10,0){\line(1,0){155}}$  $\overline{\bullet}$ g  $\overline{C}$ **P b** Ó  $\blacktriangle$ **大会**<br>各種申込受付 ー<br>ロ座振替<br>ロスドネット 地方税 総合 承認 管理 その他 ①紀陽インターネットFBタブメニュー ※詳細についてはP24をご覧ください。 ブラウザの「聞る」、「実む」、「更新」ボタンは押さないでください。 **Now That I am STOP** 紀陽銀行からのお知らせ ログイン理解 ②過去3回のログイン日時が表示されます。 2021002/02211 11001099300 紀陽OチャドBAU" デスク 「紀陽E BISチ」のフリーダイヤル化につ **STANDARD IN STREET** 30310029191911100009458 約束インターネットFBの操作の活等を実施をせいただける「お願日日セン 確認書号を、以下のとおりプリーダイヤルに変更いたしました。<br>今後とお説明インターネットをもをご利用ハセガタ、ご本質点案がごめいました。 最近の場合 ン<br>新聞賞 おおりょうし オアポロあるかく だんしい ※用有管理 > トランザクション認証のトー… >  $\mathfrak{m} \mathfrak{m}$  $\approx 22.00$  time 変更前の電話数号にお題詞になどいた場合、変更強の電話数号に自動転送<br>全社ます。その際に視過制金が発生する場合がございますので、ご注意くだ 初与·真与御込 » 和与雑込データの制制作は > au) 初め転る > 82E的ルデータの後2E68 > **お合館スト 国語等なデータの可能し いっこう** 記録部行を探した条サイトの存在が確認されました。  $\overline{a}$ RECORDINGS, (1977) INVESTIGATION OF PERSONAL  $\ddot{\phantom{1}}$ 米米線のお取引 (合計11件) 個別に実現と了個的な認識をおこなったお説明へ  $\ddotmark$ 未満期の取引作数をご確認の上、各取引を選択してく ZEDI をお申込いただいたお客様へ ③未承認のお取引が表示されます。  $max4a$  > 各取引をクリックすると取引一覧が表示さ  $\begin{array}{lll} \text{minimplies} & \text{distall} & \text{if} \quad \mathbb{D} \text{ in } \mathcal{D} \text{ in } \mathcal$ お知らせ (未満13件)  $\label{eq:st} \begin{array}{ll} \mathcal{T} \wedge \mathcal{T} \triangleleft \mathcal{B} \mathcal{B} \triangleleft \mathcal{B} \mathcal{B} \mathcal{B} \mathcal{B} \mathcal{B} \mathcal{B} \end{array}$ れます。  $\text{min}(\text{maxmax}(\lambda, \lambda)) \qquad \qquad \text{2s} \ \text{.}$ <br>最新の新潟らせを10件表示しています。<br>メッセージ内容を指定する場合は、各各部分せを選択してください。 作成平等(位35ルファイル受付) 5+ > **CRAW MYSA** RENTH 保存中のお取引 ■ Indukas/Juna 後期の授与のご案内 зазыван/кина > 個弁中の販導作業をご確認の上、以下を選択してくだ ④保存中のお取引が表示されます。 **In accelerations SMPNWERK-CTEA-**2021年03年10日 V WATES GIOBET 各取引をクリックすると取引一覧が表示さ  $90.5$ ■ 2021年22月19日 承認機能利用有限変更のご案内 SEELANDI PURSE S れます。 P SECURE ENTERTAINMENT C sastilização a se The constitution of the PHP (400) TEMP 2021/03/ASIA 3 The constitution WARRANTWOOD TRANS assukasitana S ■ INDIANARIAN 数字图片数字图片 assukan@ana.v ⑤未読のお知らせが最大10件まで表示さ ■ INSINUS WESERROCEA assukon/kana > れます。 ■ ISSANDARIA WURMEFUIRMERDCRA зазыван/ваты 3 The constructions (ASSIMPACASED) 2021年01月20日 3

次へ

紀陽インターネットFBトップページが表示されます。

#### 紀陽インターネットFBタブメニュー

タブメニューは「メニュー」と「サブメニュー」から構成されます。マウスオーバー(マウスポインタを メニューの上に重ねる)によりサブメニューを展開し、サブメニューは、最大2画面先まで表示されます。

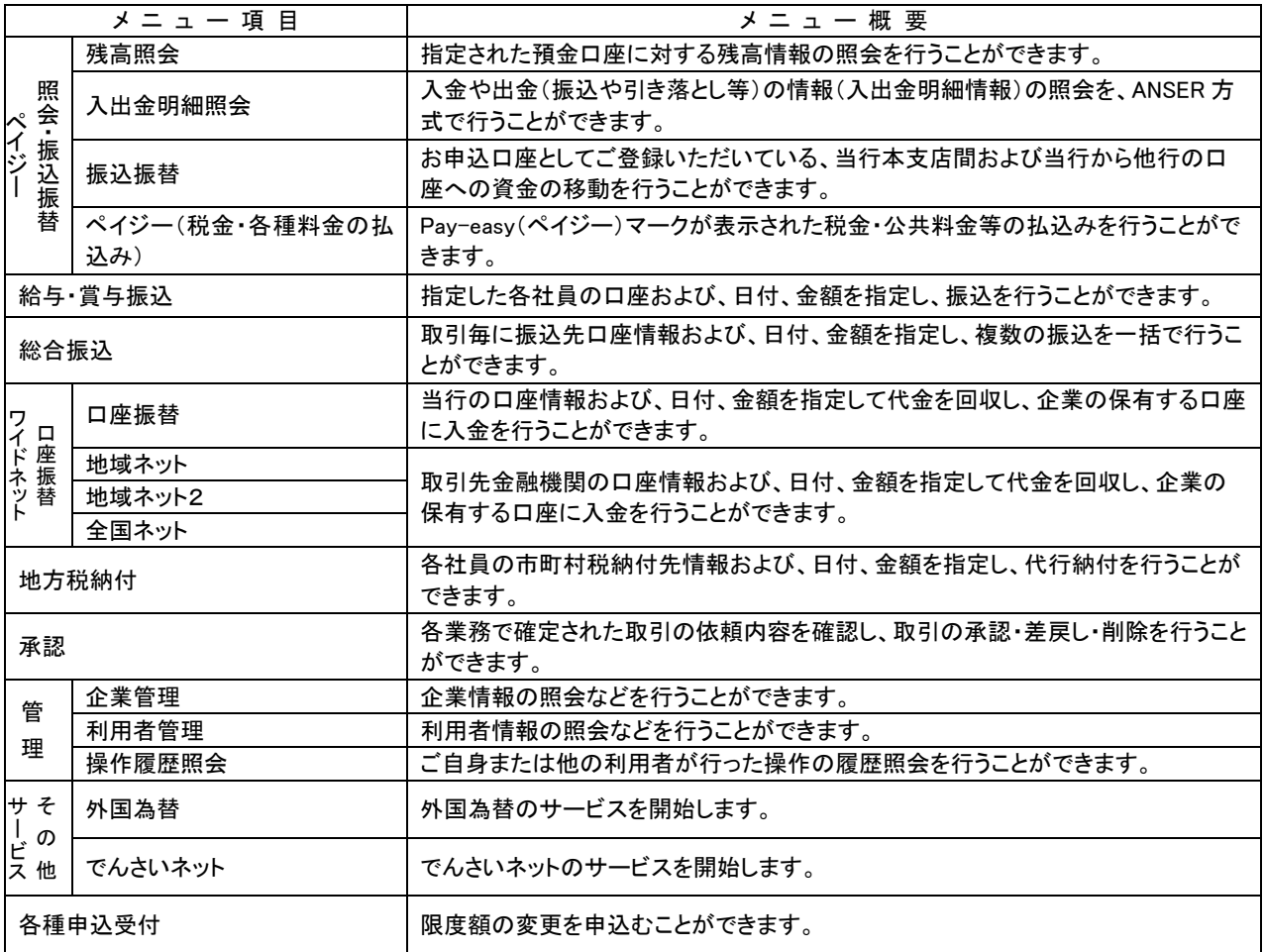

※詳しい操作については、各サービスの手引きを参照願います。

# 管 理

#### 企 業 管 理

マスターユーザ、管理者ユーザは企業全体の承認機能の利用有無、口座・企業一日当たりの限度額の登 録/変更が可能です。

限度額の変更画面では当行へお届けいただいております限度額が、設定可能限度額となります。

\*お申込み口座の追加や、設定可能限度額の変更は、当行へ追加(変更)の申込をしていただく必要があります。

## ●企業情報の変更

#### 手順**1** 業務を選択

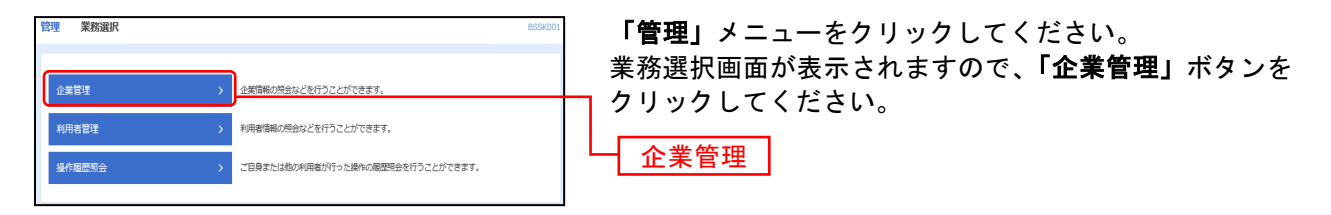

#### 手順**2** 企業管理メニューを選択

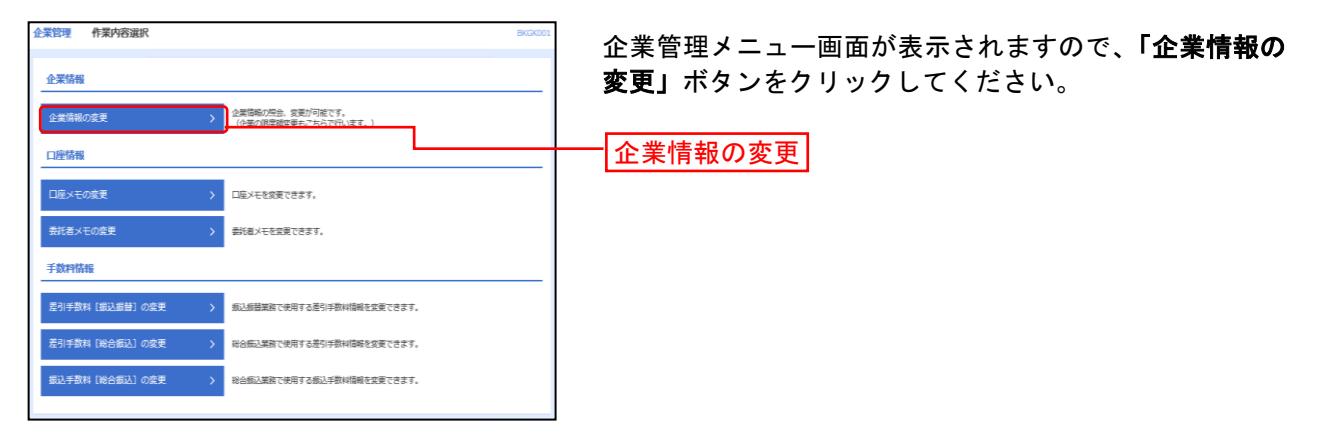

## 手順**3** 企業情報・限度額を変更

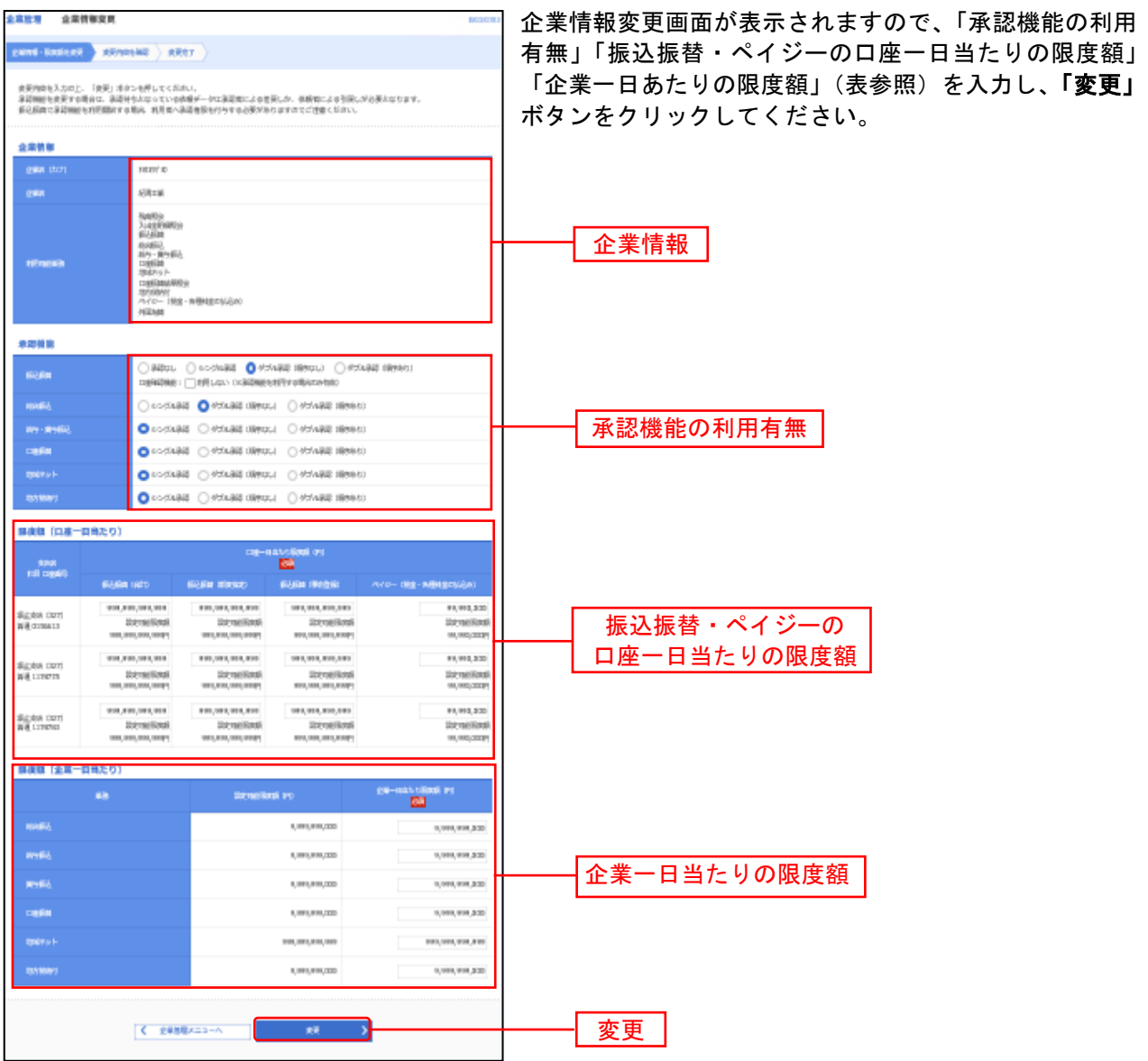

#### 「承認機能の利用有無」について

※シングル承認 … データ作成時に選択された承認者1名が承認作業を行います。

※ダブル承認(順序なし)… データ作成時に選択された承認者が2名おり、承認の順番が決まっていま せん。

※ダブル承認(順序あり)… データ作成時に選択された承認者が2名おり、一次承認者・最終承認者と 順番が決まっています。

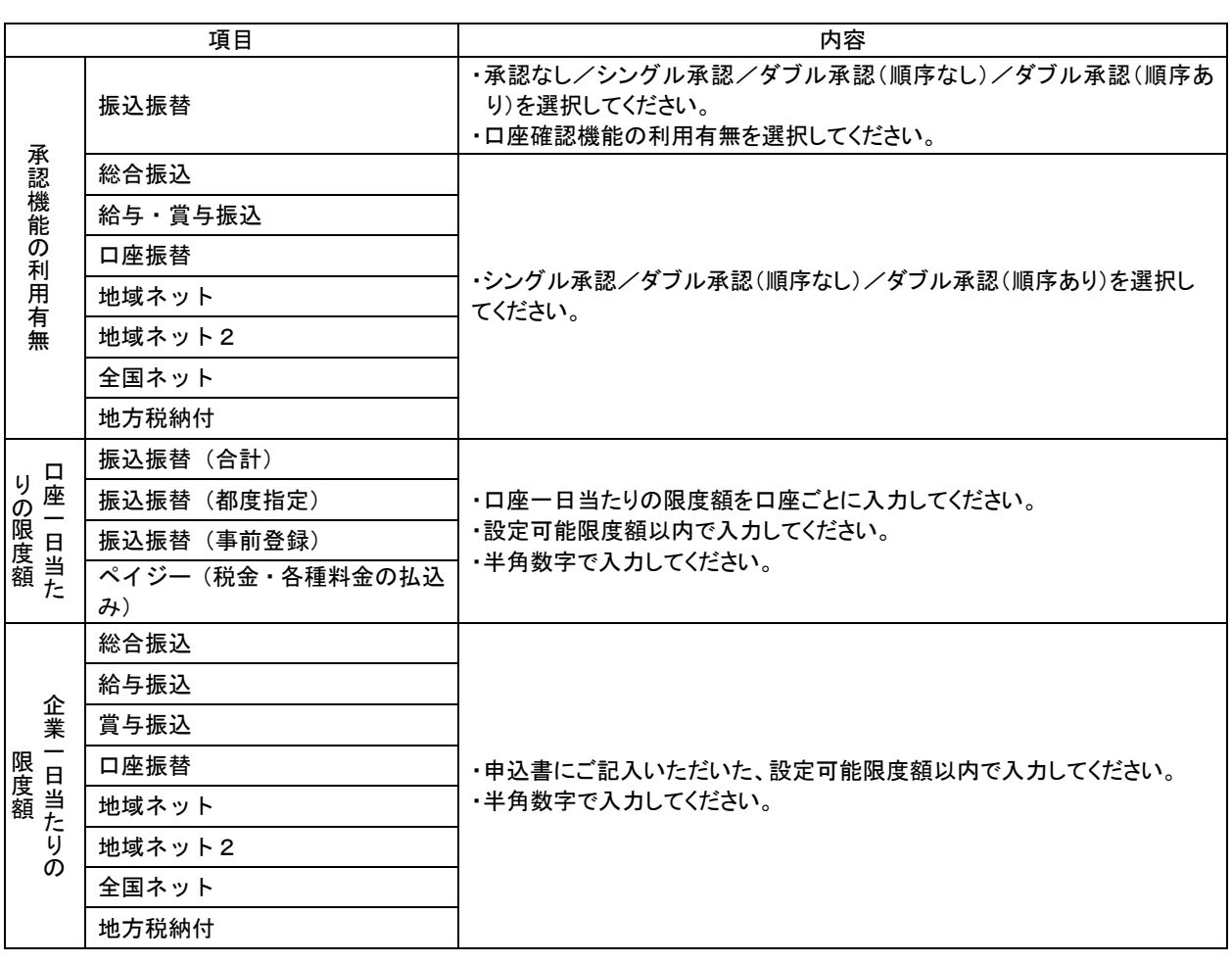

. . . . . . . .

## 手順**4** 変更内容を確認

. . . . . . . . . . . . . . . . . . . .

\_\_\_\_\_\_\_\_\_\_\_\_\_\_\_\_\_\_\_\_\_

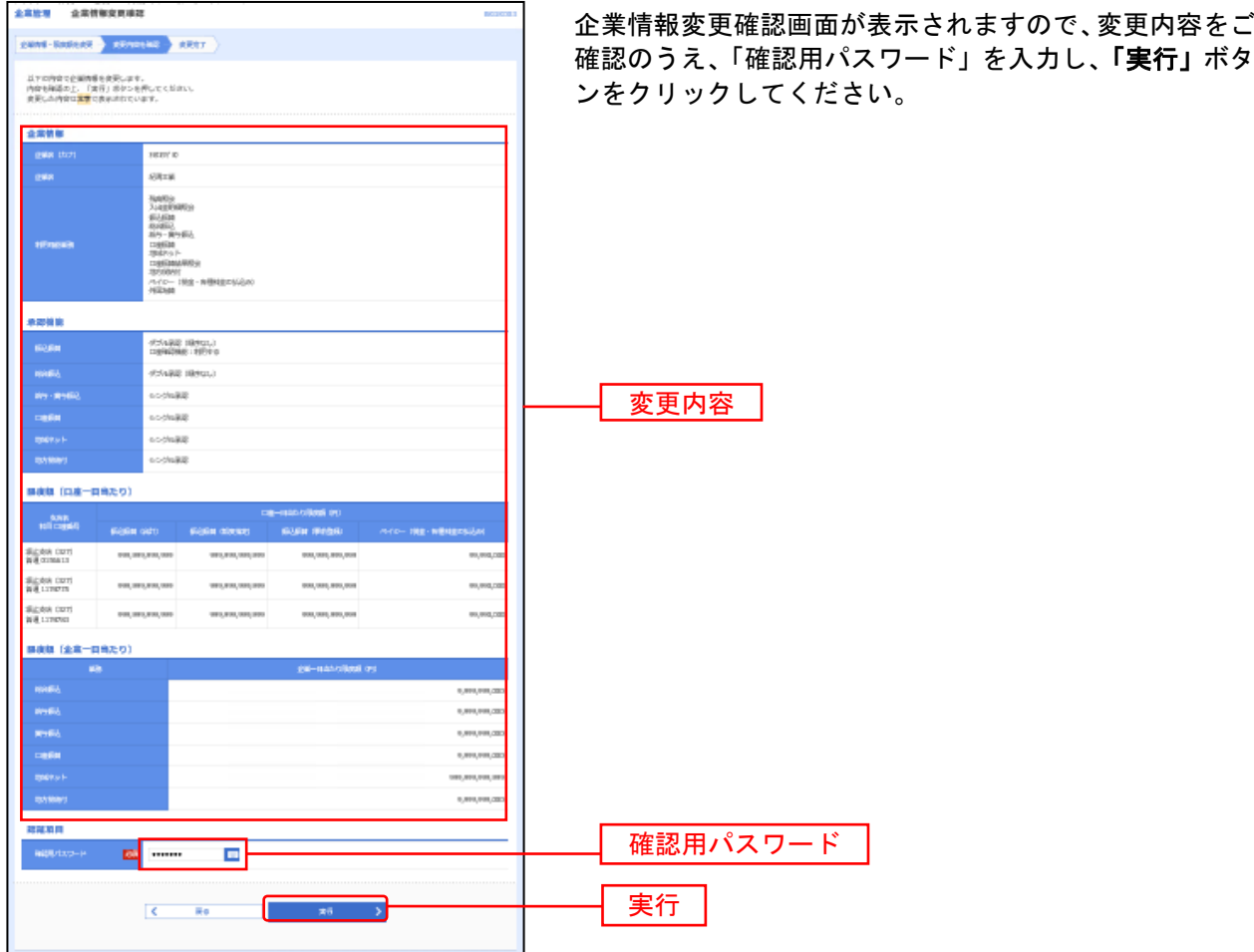

. . . . . . . .

## 手順**5** 変更完了

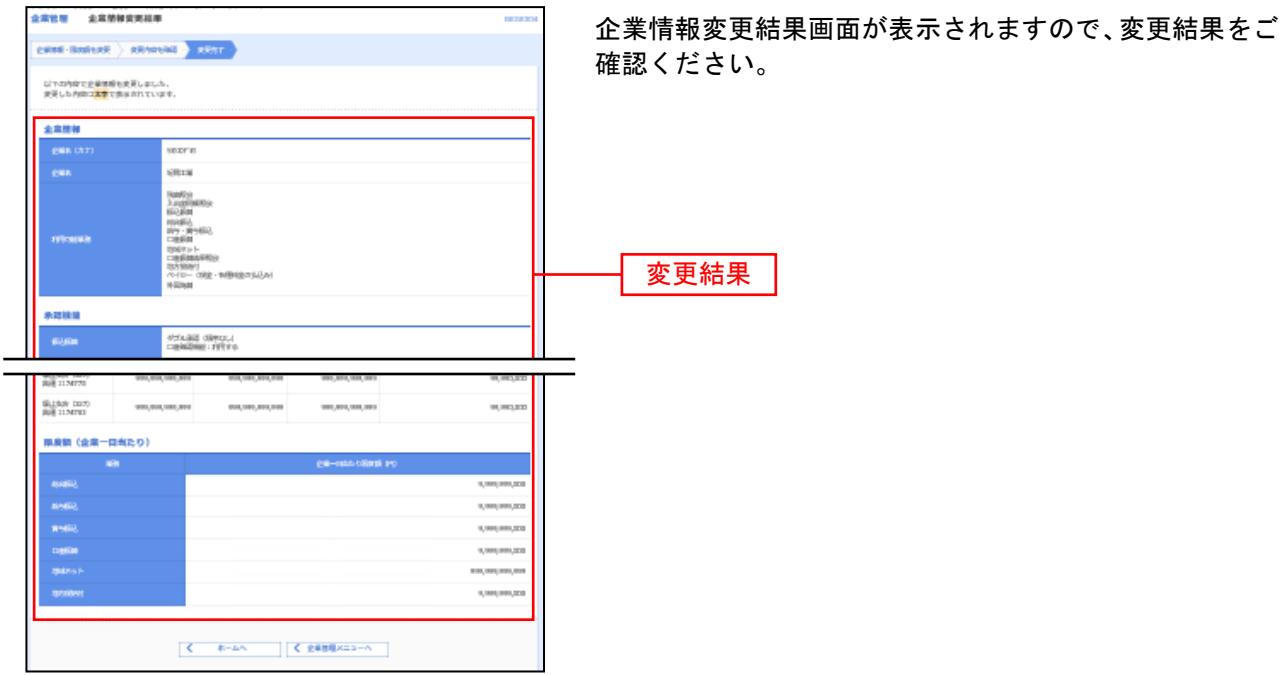

# ●口座メモの変更

ご利用口座ごとに任意の文言を登録することで、目的の口座を特定しやすくなります。

#### 手順**1** 企業管理メニューを選択

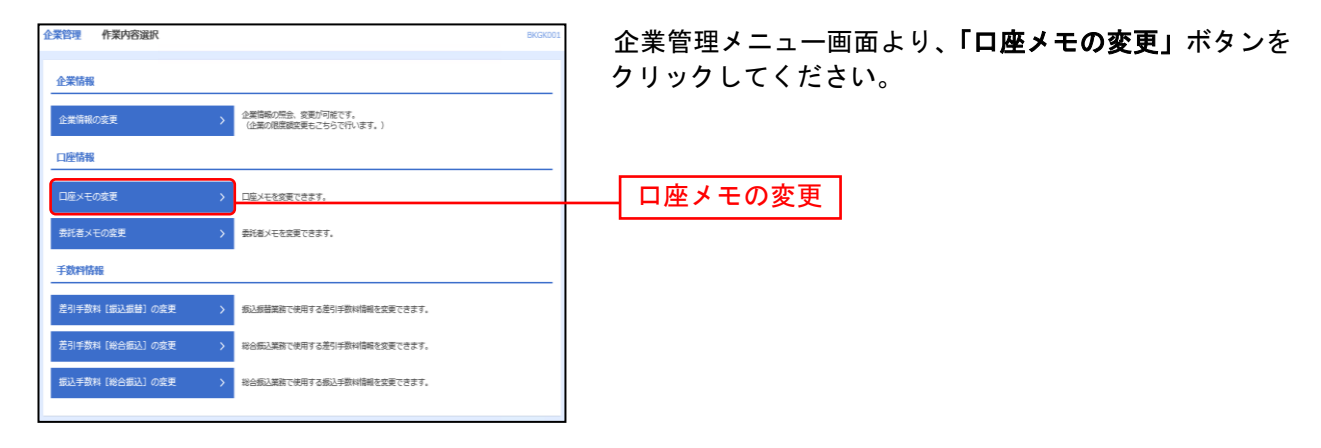

### 手順**2** 口座メモを変更

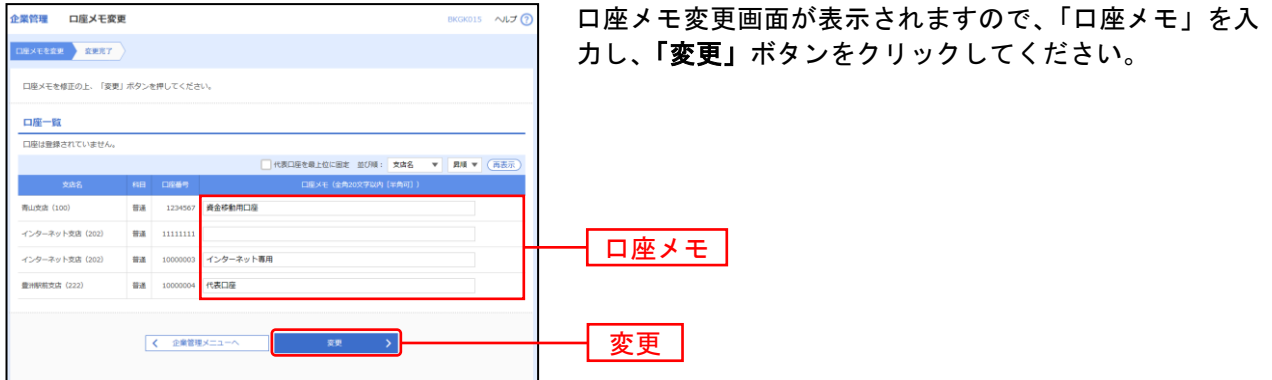

## 手順**3** 変更完了

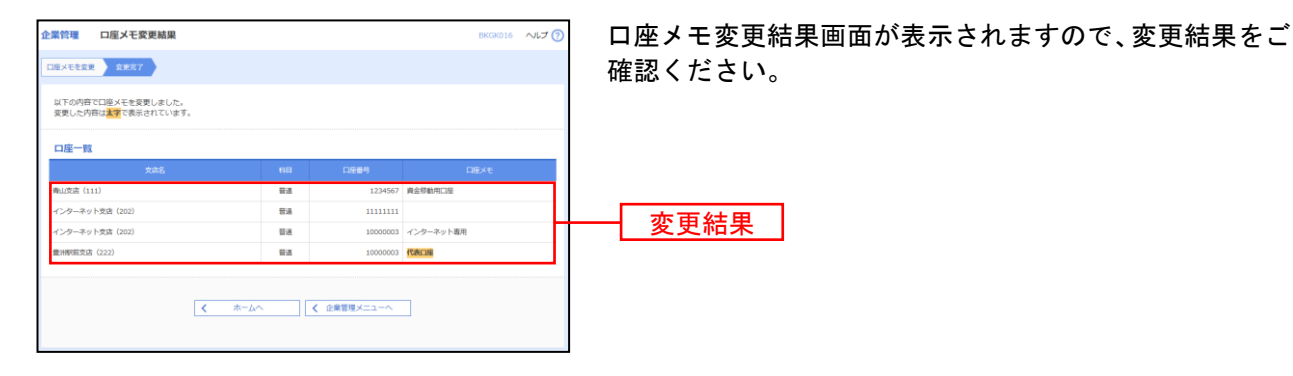

# ●委託者メモの変更

委託者ごとに任意の文言を登録することで、目的の委託者を特定しやすくなります。

#### 手順**1** 企業管理メニューを選択

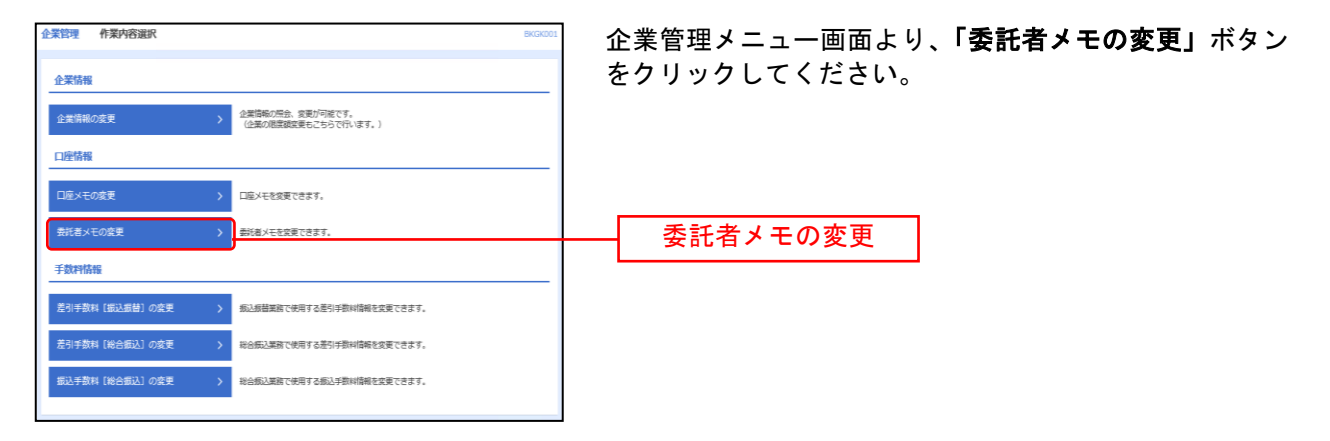

#### 手順**2** 委託者メモを変更

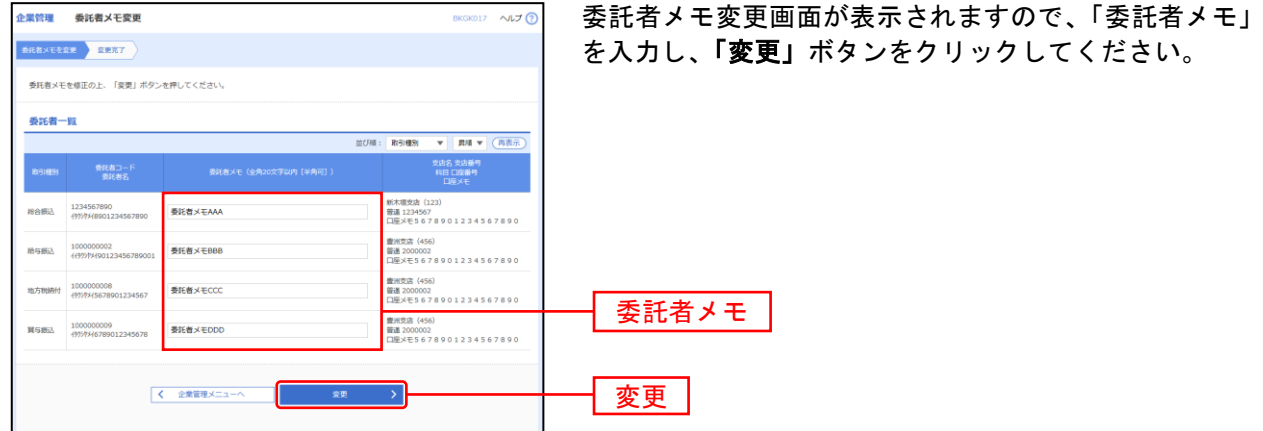

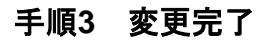

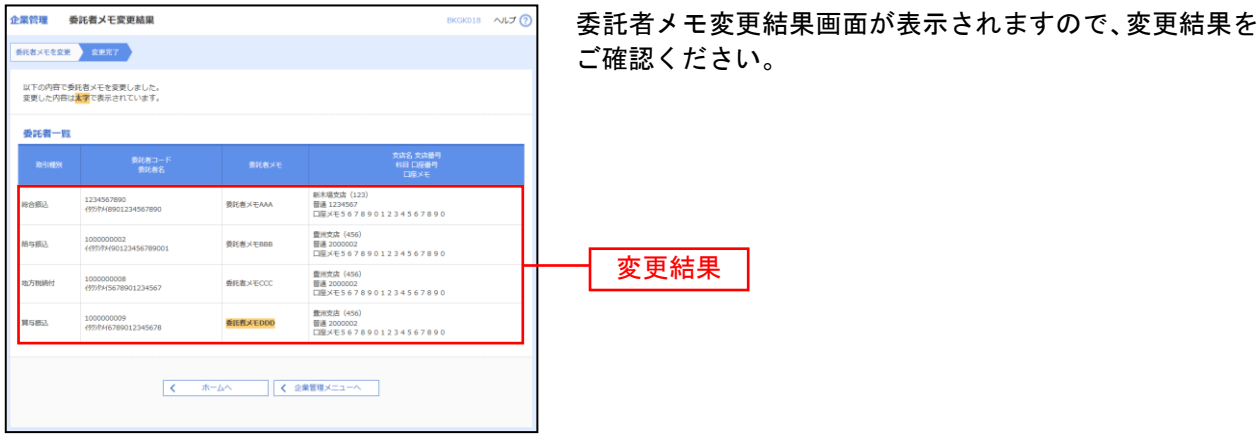

# ●手数料情報の変更

手数料情報の変更を行います。

### 手順**1** 企業管理メニューを選択

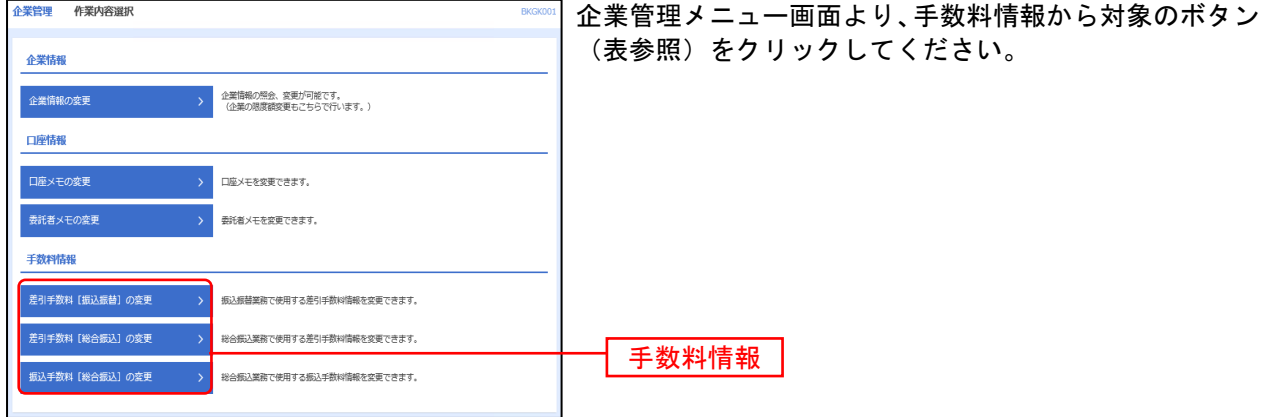

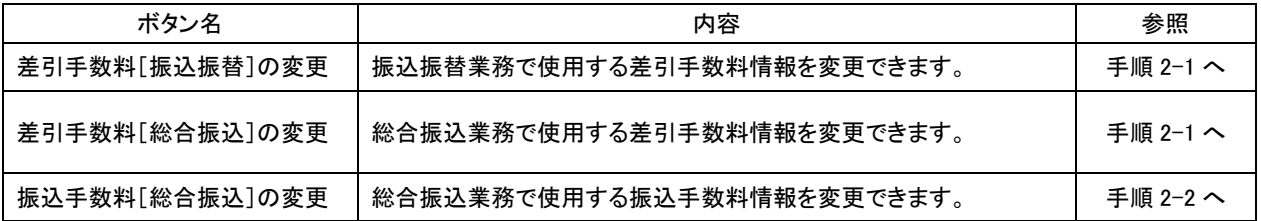

※差引手数料 … 振込手数料を先方負担として振り込みする際に、入力した振込金額から差し引く手数料 を設定します。あらかじめ当行の基準手数料が設定されていますので、必要に応じて修 正をお願いします。

## 手順**2-1** 差引手数料を変更

※ 以下は「総合振込」の差引手数料変更登録画面です。「振込振替」も操作は同じです。

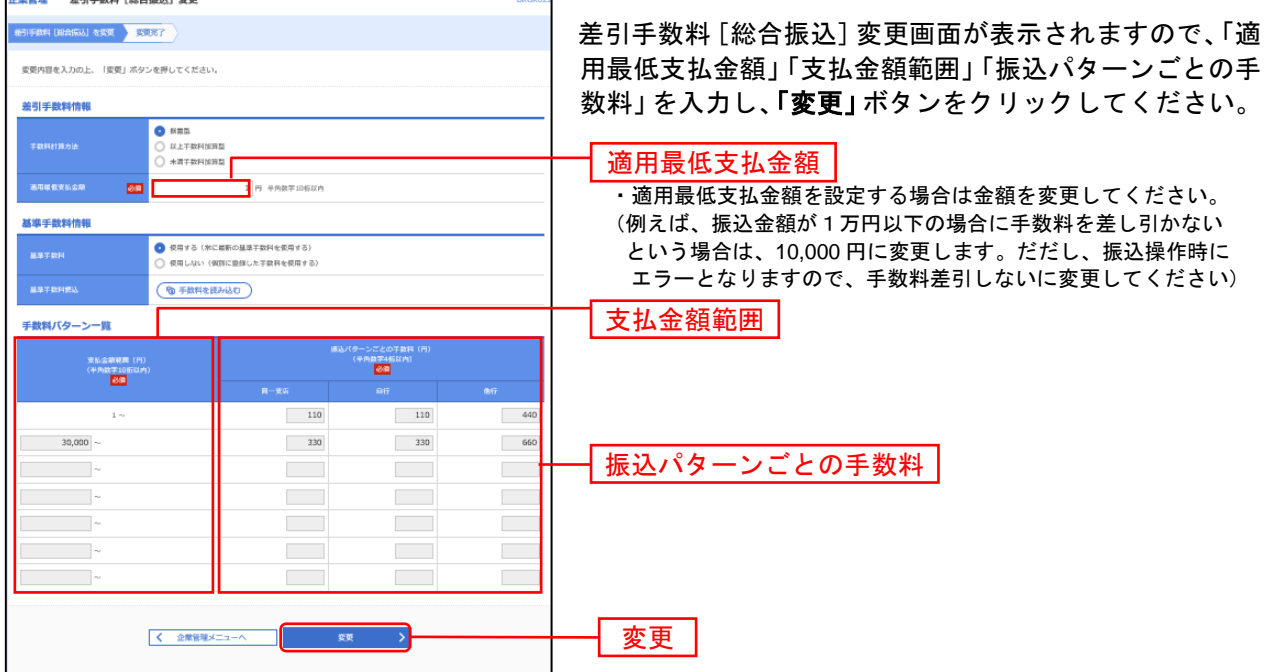

※手数料計算方法を「据置型」「以上手数料加算型」「未満手数料加算型」のいずれかから選択してください。 ※当行の基準手数料を使用する場合は、「使用する(常に最新の基準手数料を使用する)」を選択してください。 基準手数料が変更になった場合でも、自動で更新されます。

※「手数料を読み込む」ボタンをクリックすると、当行所定の振込手数料を読み込むことができます。

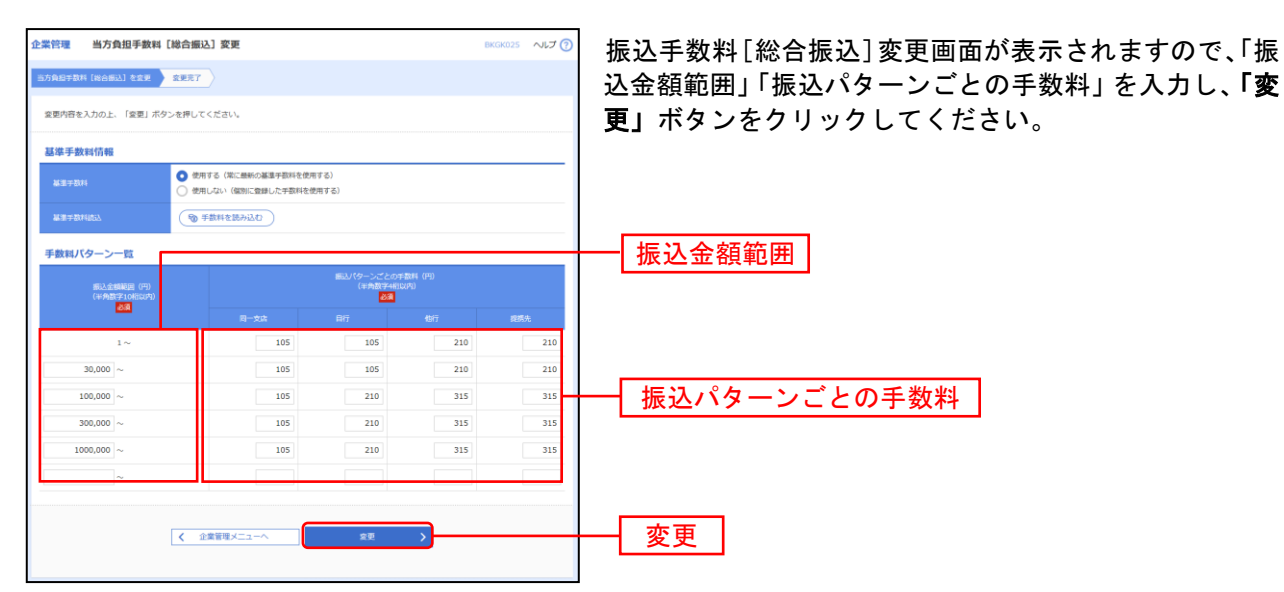

### 手順**2-2** 振込手数料を変更

※当行の基準手数料を使用する場合は、「使用する(常に最新の基準手数料を使用する)」を選択してください。 基準手数料が変更になった場合でも、自動で更新されます。

※「手数料を読み込む」ボタンをクリックすると、当行所定の振込手数料を読み込むことができます。

#### 利 用 者 管 理

マスターユーザ、管理者ユーザは利用者情報の新規登録、登録されている利用者情報の変更/削除が可能 です。

企業のサービス追加や設定可能限度額を変更された場合、使用可能となるには操作されるユーザ毎に、利 用者情報の変更が必要です。

#### 手順**1** 業務を選択

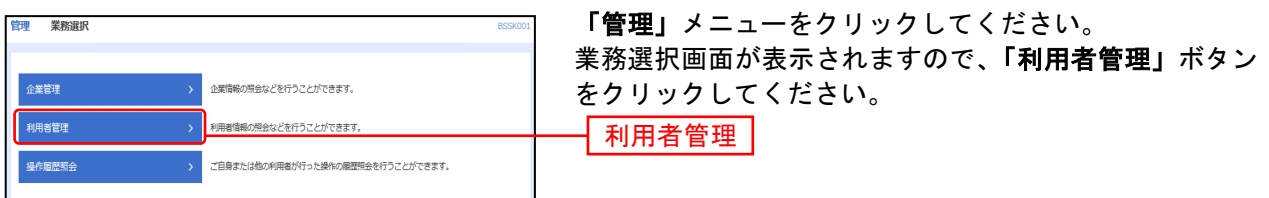

#### 手順**2** 作業内容を選択

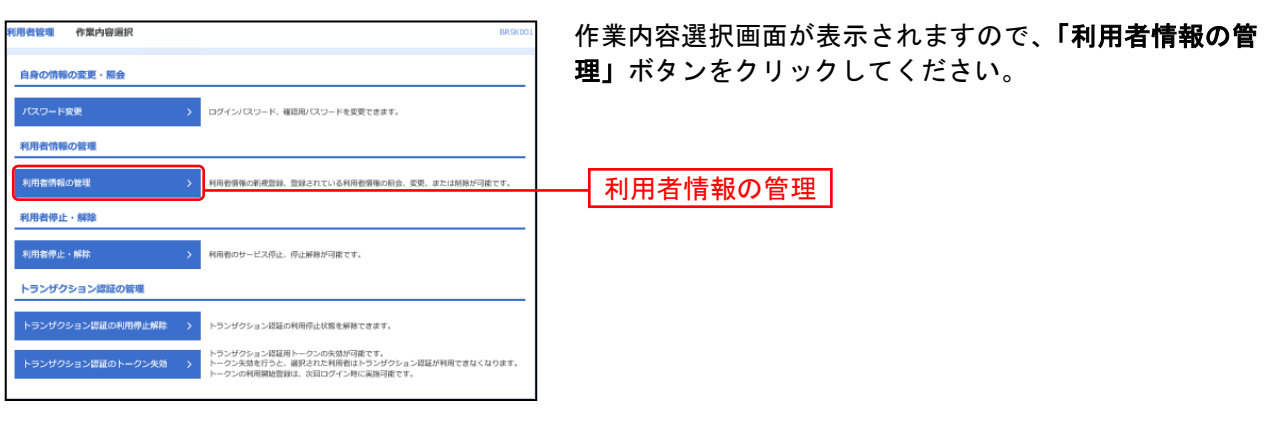

### 手順**3** 利用者一覧

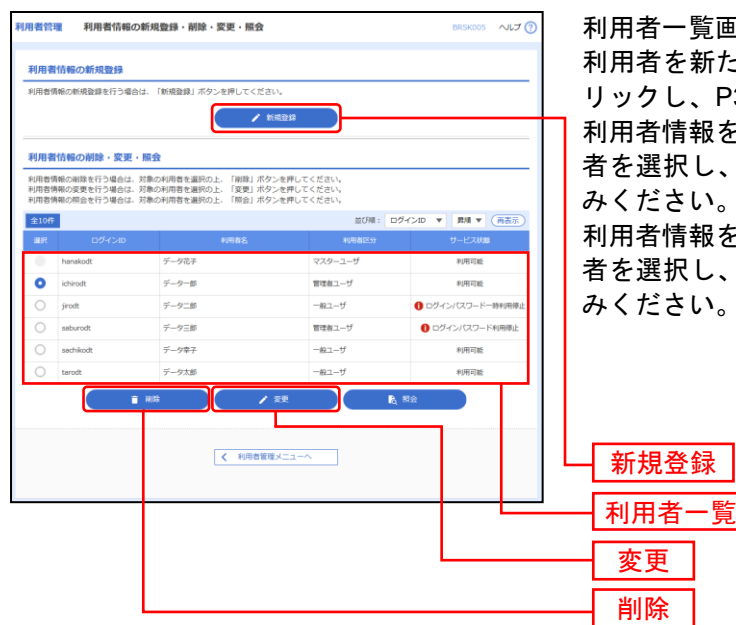

利用者一覧画面が表示されます。

を新たに登録する場合は、<mark>「新規登録」</mark>ボタンをク し、P35にお進みください。

利用者情報を変更する場合は、利用者一覧から対象の利用 択し、**「変更」**ボタンをクリックして、P44にお進 さい。

利用者情報を削除する場合は、利用者一覧から対象の利用 択し、**「削除」**ボタンをクリックして、P48にお進 さい。

※マスターユーザ … 1企業様で1人のみ登録可能なユーザで、ご自身を含む全ての利用者を管理するユ ーザです。 ※管理者ユーザ … マスターユーザより管理権限を与えられたユーザで、企業、利用者管理を行うこと ができるユーザです。 ※一般ユーザ … マスターユーザ、管理者ユーザにより、管理権限以外の権限を与えられたユーザで す。 ※利用者情報を照会する場合は、利用者一覧から対象の利用者を選択し、「照会」ボタンをクリックしてく

# ●利用者情報の新規登録

「紀陽インターネットFB」は複数の担当者で利用することが出来ます。(ログインIDを複数設定出来ます) 電子証明書方式のお客様がパソコンを追加される場合も、ログインIDを新規登録します。 ※本手順はP34の続きです。

## 手順**1** 利用者基本情報を入力

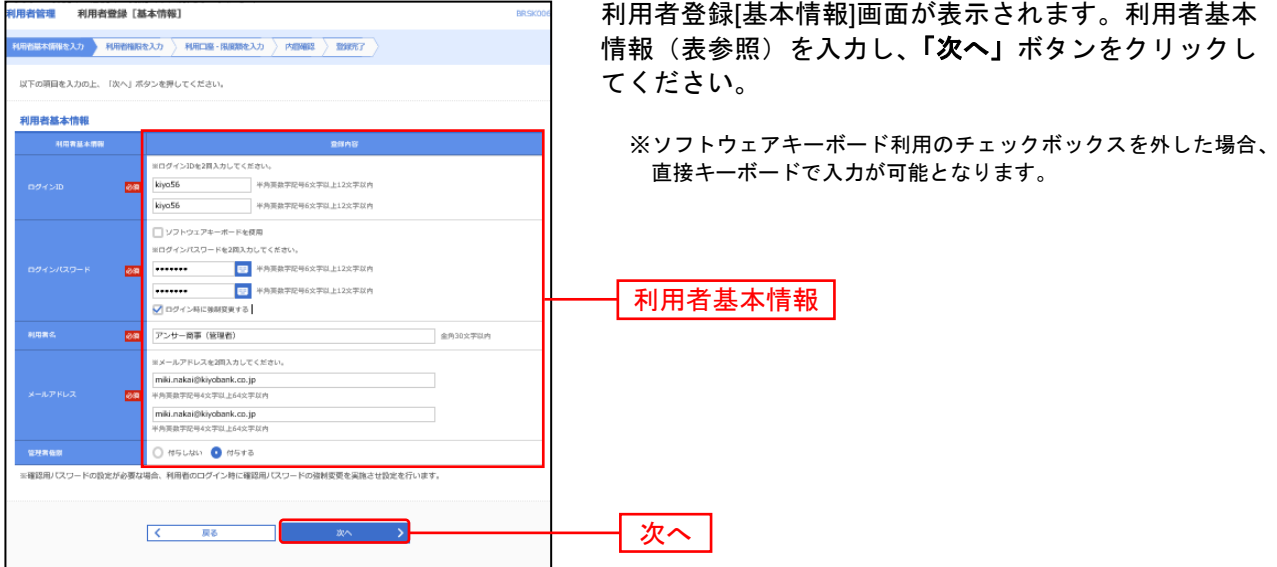

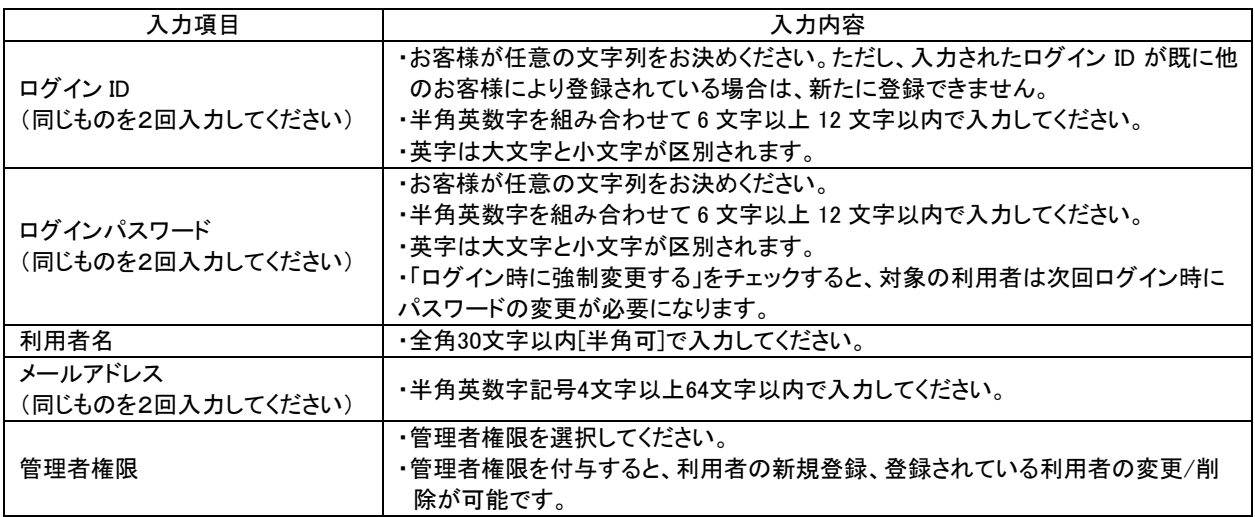

## 手順**2** 利用者権限を入力

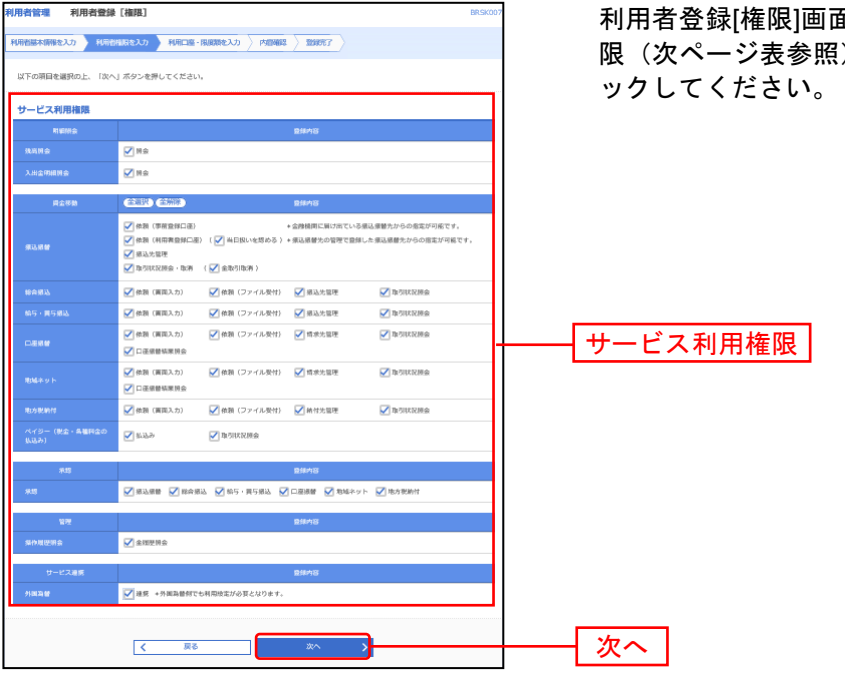

利用者登録[権限]画面が表示されます。サービス利用権 ー…フ・コ<br>{} を設定し、**「次へ」**ボタンをクリ

. . . . . . . . .

#### サービス利用権限

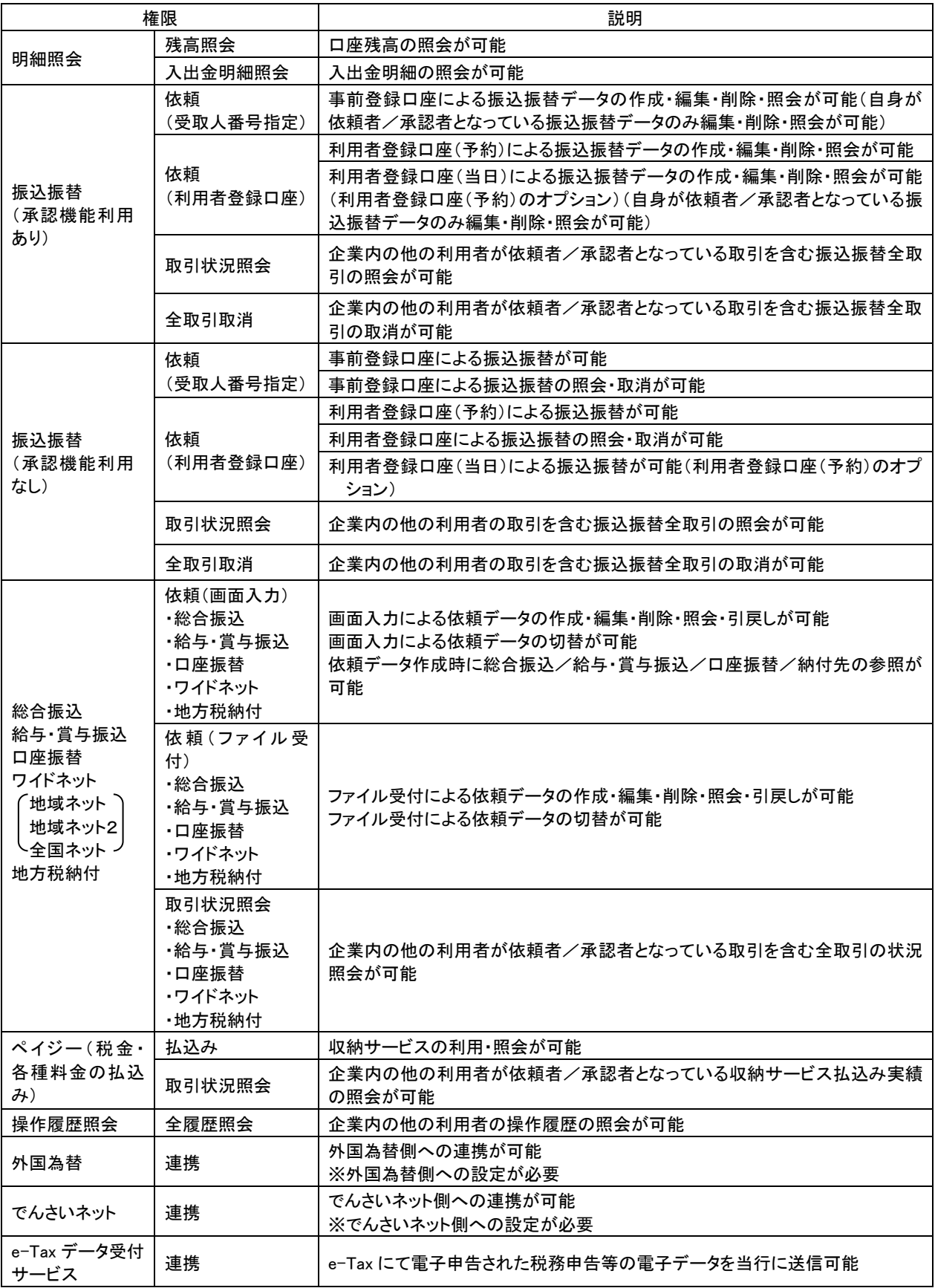

\_\_\_\_\_\_\_\_\_\_\_\_\_

## 手順**3** 利用口座・限度額を入力

------

.............................

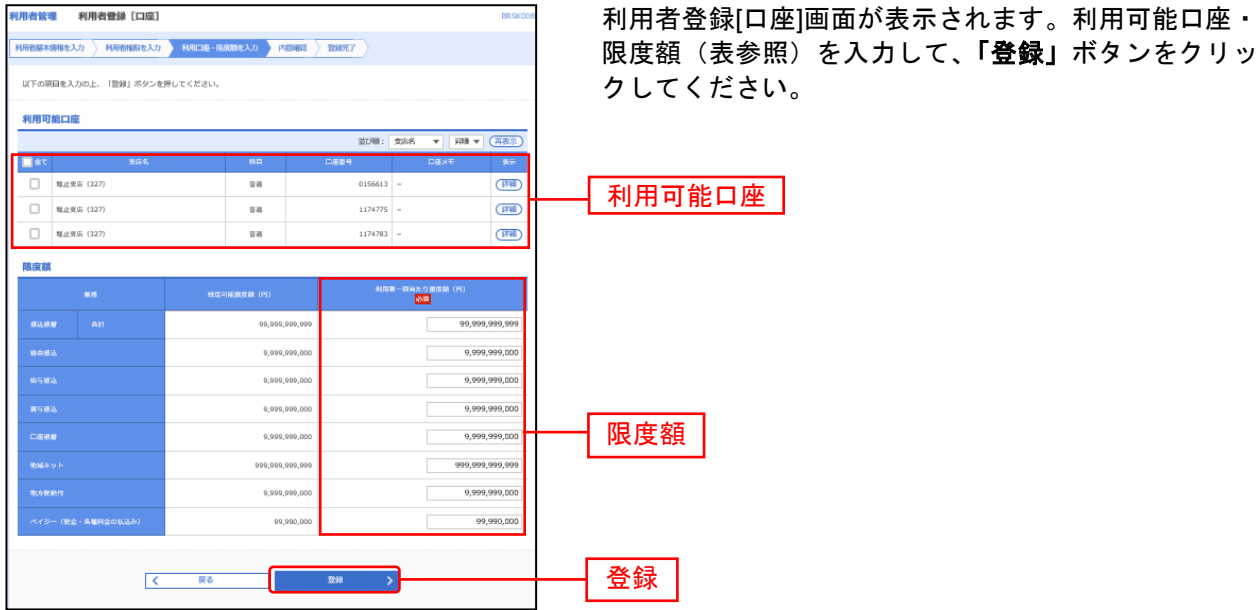

. . . . . . . . . .

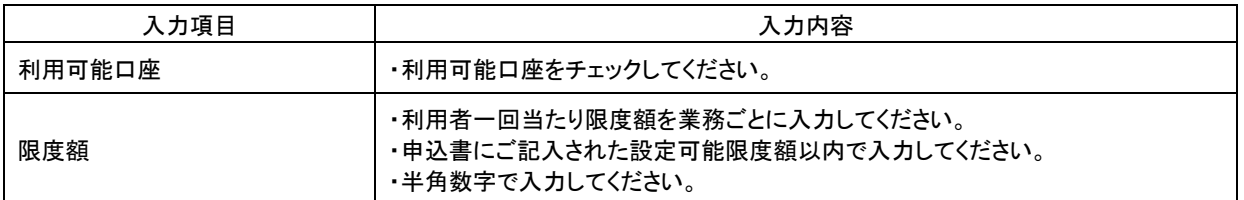

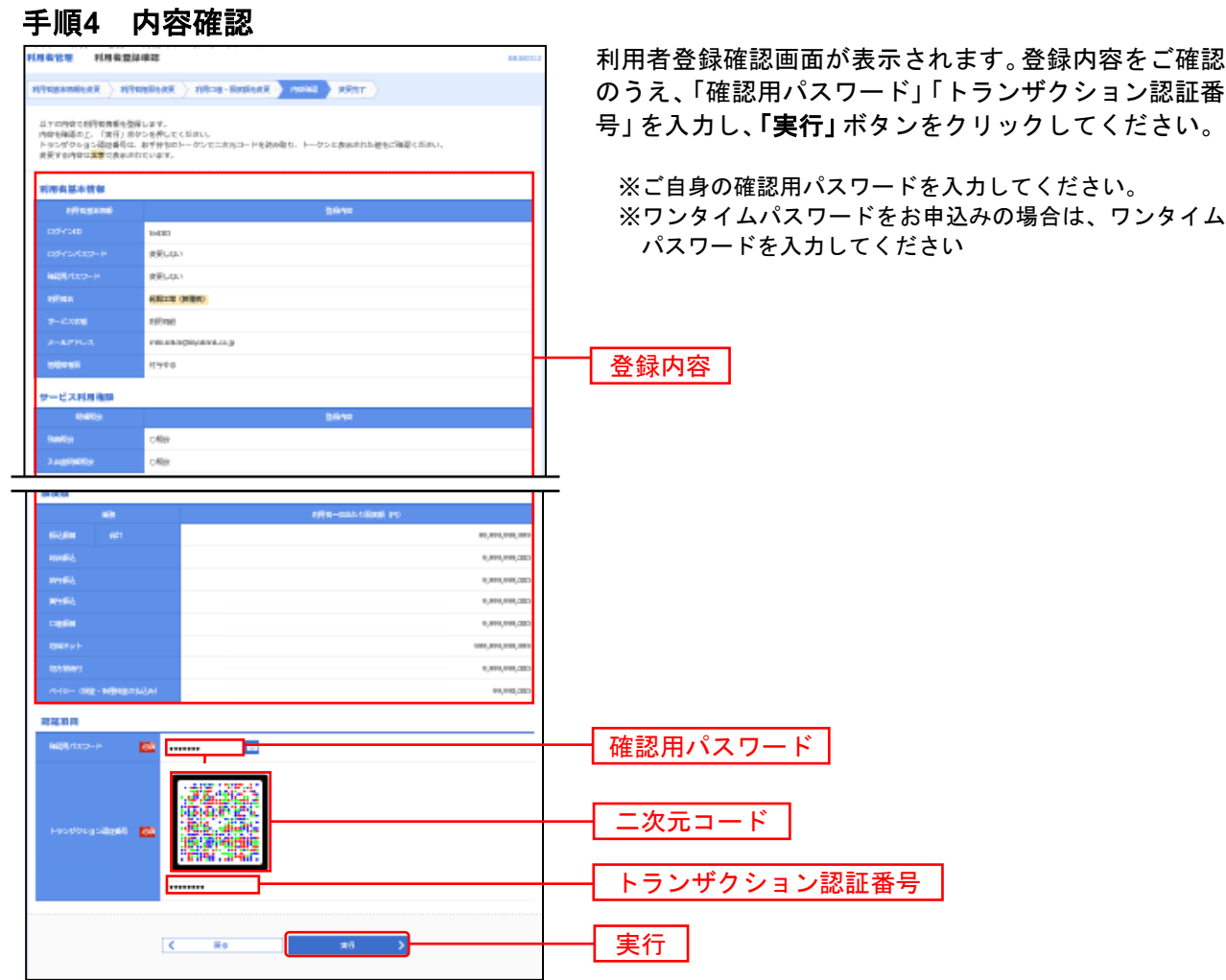

## 手順**5** 登録完了

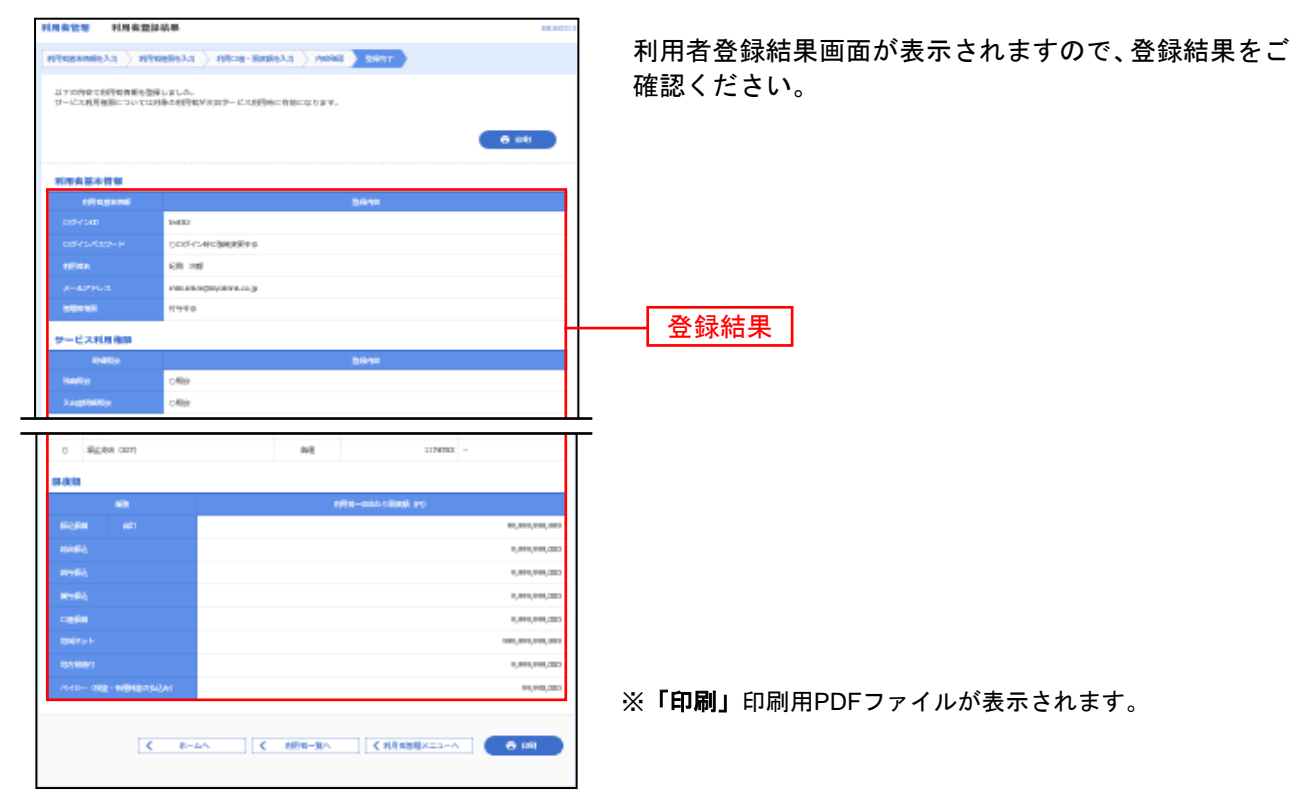

# ●利用者の初期設定

--- ここからは、「電子証明書方式」のお客様と「ID・パスワード方式」のお客様で操作が異なります。----

- ・電子証明書をお申し込みのお客様は次の ■電子証明書方式の場合 をご参照ください。
- ・電子証明書をお申し込みでないお客様はP43┃ID・パスワード方式の場合┃をご参照ください。

## 電子証明書方式の場合

#### 手順**1** マスターユーザ等はログアウトします。

#### 手順**2** インターネットを終了します。

----------- ここからは、利用者が使用するパソコンで操作してください。--------(利用者がマスターユーザ等と同じパソコンで使用する場合は、このまま同じパソコンで操作を続けてください)

#### 手順**3** 紀陽銀行ホームページからログイン

紀陽銀行ホームページ (<https://www.kiyobank.co.jp/>)の黄色の「ログイン」ボタンをクリックし、「紀 陽ビジネスポータル(紀陽インターネットFB) ログイン」ボタンをクリックしてください。

### 手順**4** 電子証明書発行

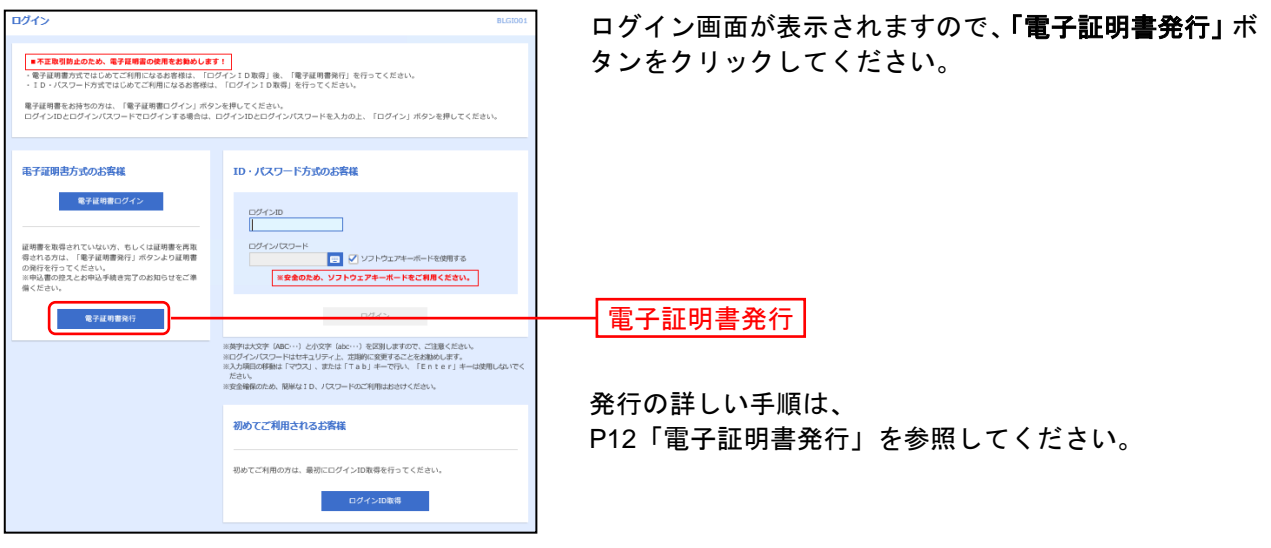

発行後、ブラウザを再起動し、手順**5**へお進みください。

## 手順**5** 紀陽銀行ホームページからログイン

紀陽銀行ホームページ (<https://www.kiyobank.co.jp/>)の黄色の「ログイン」ボタンをクリックし、「紀 陽ビジネスポータル(紀陽インターネットFB) ログイン」ボタンをクリックしてください。

#### 手順**6** ログイン

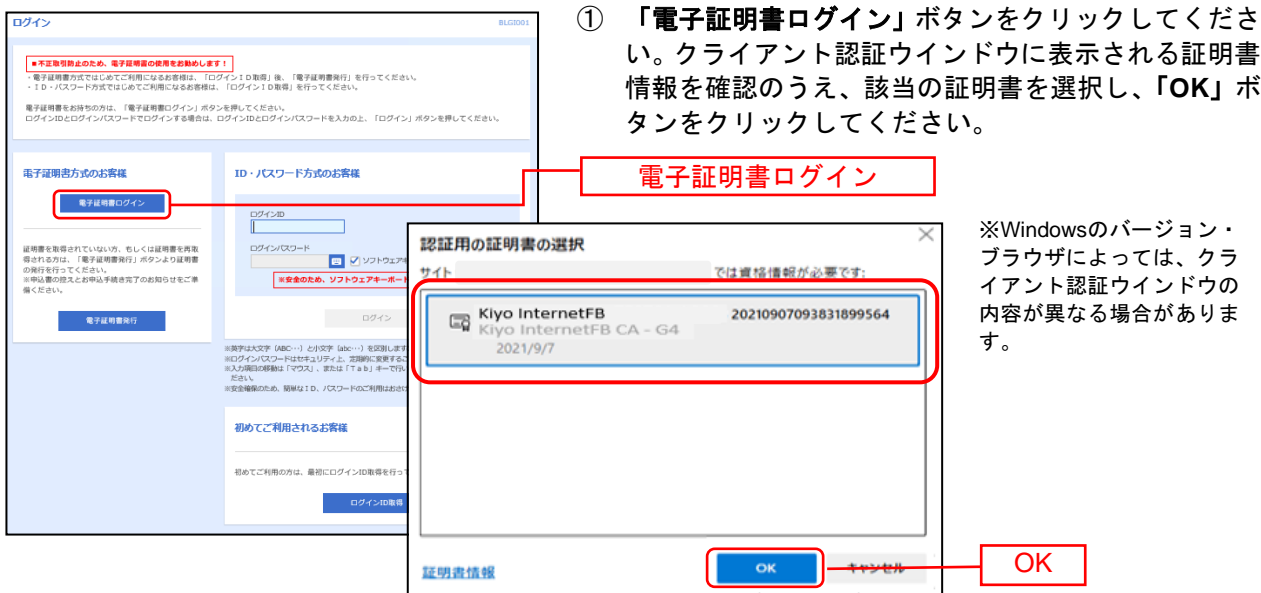

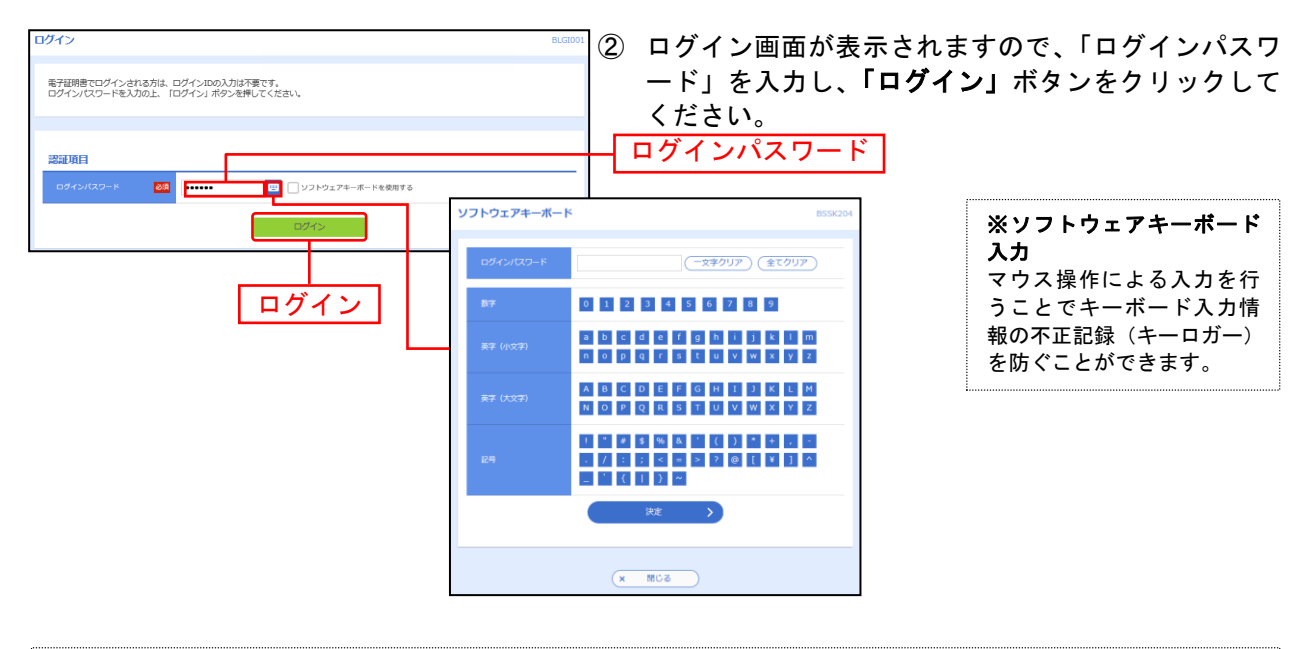

※「ソフトウェアキーボードを使用」がチェック状態で画面が表示され、ソフトウェアキーボードからでなければログインパス ワードの入力ができません。 ※ソフトウェアキーボード利用のチェックボックスを外した場合、直接キーボードで入力が可能となりますが、注意喚起用のメ ッセージが表示されます。

## 手順**7** パスワード強制変更 **(** 注:権限付与によって出ない場合があります**)**

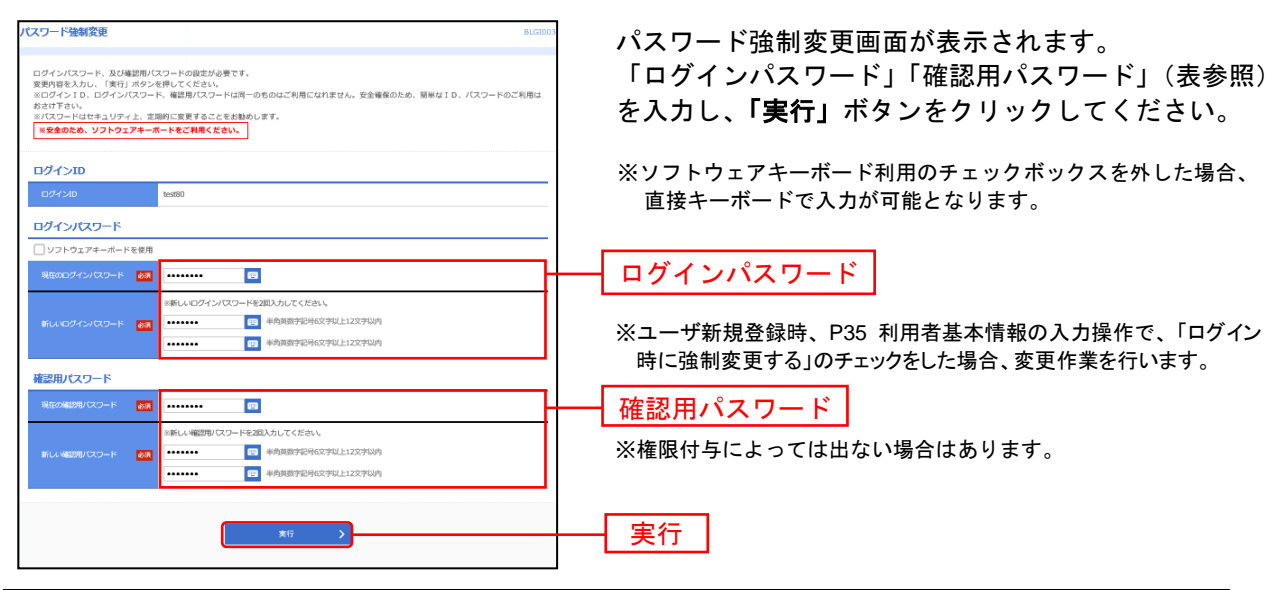

![](_page_42_Picture_258.jpeg)

#### 手順**8** パスワード変更結果

![](_page_42_Figure_4.jpeg)

#### パスワード変更結果画面が表示されますので、内容をご 確認のうえ、「確認」ボタンをクリックしてください。

#### 手順**9** 完了

#### 紀陽ビジネスポータルの初回利用登録を行ってください。(P**18**参照)

紀陽ビジネスポータルが表示されましたら「紀陽インターネットFBへ」をクリックしてください。 「紀陽インターネットFB」トップページ画面に遷移しましたら完了です。

※引き続き追加した利用者で操作をされる場合はこのまま続けて操作できます。 操作されない場合はログアウトしてください。

## **ID**・パスワード方式の場合

#### 手順**1** マスターユーザ等はログアウトします。

#### 手順**2** インターネットを終了します。

---------------- ここからは、利用者が使用するパソコンで操作してください。----------(利用者がマスターユーザ等と同じパソコンで使用する場合は、このまま同じパソコンで操作を続けてください)

#### 手順**3** 紀陽銀行ホームページからログイン

紀陽銀行ホームページ (<https://www.kiyobank.co.jp/>) の黄色の「ログイン」ボタンをクリックし、「紀 陽ビジネスポータル(紀陽インターネットFB) ログイン」ボタンをクリックしてください。

![](_page_43_Figure_6.jpeg)

※「ソフトウェアキーボードを使用」がチェック状態で画面が表示され、ソフトウェアキーボードからでなけれ 次へ ・フライフェティー ホードを使用」かテェブ<br>ばログインパスワードの入力ができません。 へ

※ソフトウェアキーボード利用のチェックボックスを外した場合、直接キーボードで入力が可能となりますが、 注意喚起用のメッセージが表示されます。 「お問合 せ先」

#### 手順**4** パスワード強制変更 **(** 注:権限付与によって出ない場合があります**)**

パスワード強制変更画面が表示されましたら、P42手順**7**「パスワード強制変更」を参照してください。

#### 手順**5** 完了

#### 紀陽ビジネスポータルの初回利用登録を行ってください。(P**18**参照)

紀陽ビジネスポータル画面が表示されましたら、画面左下にある「紀陽インターネットFBへ」をクリッ クしてください。「紀陽インターネットFB」トップページ画面に遷移しましたら完了です。

※引き続き、追加した利用者で操作をされる場合はこのまま続けて操作できます。 操作されない場合はログアウトしてください。

# ●利用者情報の変更

利用者情報の変更を行うことができます。

利用者の基本情報(パスワード、メールアドレス等)、利用権限、利用口座、限度額の変更が可能です。 ※本手順はP34の続きです。

#### 手順**1** 利用者基本情報を変更

![](_page_44_Picture_137.jpeg)

利用者変更[基本情報]画面が表示されます。利用者基本 情報(表参照)を変更し、「次へ」ボタンをクリックし てください。

 ※ソフトウェアキーボード利用のチェックボックスを外した場合、 直接キーボードで入力が可能となります。

![](_page_44_Picture_138.jpeg)

次へ

![](_page_45_Picture_43.jpeg)

.................

## 手順**2** 利用者権限を変更

利用者変更[権限]画面が表示されます。サービス利用権 --------<br>照)を設定し、**「次へ」**ボタンをクリックし てください。

## 手順**3** 利用口座・限度額を入力

![](_page_46_Picture_65.jpeg)

. . . . . . . .

![](_page_46_Picture_66.jpeg)

#### 手順**4** 内容確認

![](_page_47_Figure_1.jpeg)

#### 手順**5** 登録完了

![](_page_47_Picture_92.jpeg)

# ●利用者情報の削除

利用者情報の削除を行うことができます。

※本手順はP34の続きです。

## 手順**1** 削除内容を確認

![](_page_48_Picture_70.jpeg)

## 手順**2** 削除完了

![](_page_48_Picture_71.jpeg)

利用者削除結果画面が表示されますので、削除結果をご ください。

## ●利用者停止・解除

マスターユーザ・管理者ユーザは利用者のサービス停止・解除が可能です。

#### 手順**1** 業務を選択

![](_page_49_Figure_3.jpeg)

#### 手順**2** 利用者管理メニューを選択

![](_page_49_Picture_108.jpeg)

#### 手順**3** 利用者を選択

![](_page_49_Picture_109.jpeg)

## 手順**4** 利用者停止・解除結果

![](_page_50_Picture_1.jpeg)

結果の内容をご確認ください。

ご自身を利用停止すると、ログインできなくなります。 再開されたい場合には、ご自身以外のマスターユーザまたは管理者ユーザに「停止解除」を 依頼してください。 ログイン出来るユーザがいない場合には、お取引店にご相談ください。 また、全利用者を停止することにより、サービスを利用停止することが出来ます。 サービスを再開されるには、お取引店での手続きが必要となります。

# ●電子証明書失効(パソコンの変更、有効期限切れ)

マスターユーザ、管理者ユーザは電子証明書の失効が可能です。

#### 手順**1** 業務を選択

![](_page_51_Figure_3.jpeg)

### 手順**2** 利用者管理メニューを選択

![](_page_51_Picture_107.jpeg)

## 手順**3** 利用者を選択

![](_page_51_Figure_7.jpeg)

## 手順**4** 証明書失効

..................

![](_page_52_Picture_68.jpeg)

## 手順**5** 失効完了

![](_page_52_Picture_69.jpeg)

※この後、使用されたいパソコンで電子証明書の発行を行ってください。 操作については、P12「電子証明書発行」を参照してください。

# ●電子証明書更新

電子証明書の有効期限は、発行後1年間です。有効期間満了の40日前と10日前に、電子メールにてお 知らせします。その場合、更新の操作を行ってください。

有効期限内の場合、電子証明書ログインを行うと、証明書更新選択画面になりますので、更新していただ くことが可能です。有効期限が満了してしまった場合は、マスターユーザまたは管理者ユーザより電子証 明書を失効後、ログイン画面にて、電子証明書発行ボタンより証明書の再発行を行ってください。失効操 作ができるユーザがいない場合は、お取引店窓口に「電子証明書失効依頼書」を提出してください。

#### 手順**1** 紀陽銀行ホームページからログイン

紀陽銀行ホームページ ([https://www.kiyobank.co.jp](https://www.kiyobank.co.jp/)/) の黄色い「ログイン」ボタンをクリックし、 「紀陽ビジネスポータル(紀陽インターネットFB) ログイン」ボタンをクリックしてください。

#### 手順**2** ログイン

![](_page_53_Figure_6.jpeg)

![](_page_53_Figure_7.jpeg)

#### 手順**3** 証明書更新選択

![](_page_54_Figure_1.jpeg)

### 手順**4** 証明書発行アプリの起動

![](_page_54_Figure_3.jpeg)

## 手順**5** 証明書取得

![](_page_55_Figure_1.jpeg)

## 手順**6** 証明書取得認証

![](_page_55_Figure_3.jpeg)

#### 手順**7** 処理中

![](_page_55_Picture_111.jpeg)

## 処理中の画面が表示されます。 らくすると次画面に自動的に遷移します)

## 手順**8** 発行完了

![](_page_55_Picture_8.jpeg)

⇒アプリを閉じますので、ブラウザを再起動し、「電子証明書ログイン」からログインをしてください。